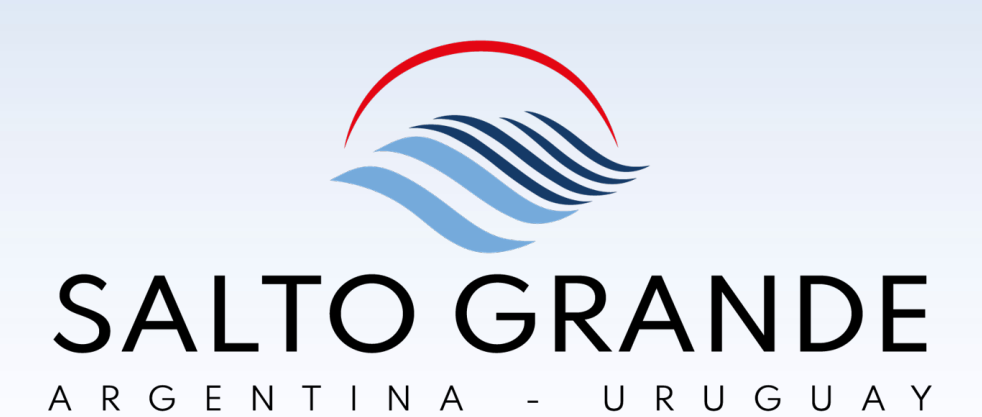

## Ariba Sourcing

PARTICIPACIÓN EN RFP (PROCEDIMIENTO ABREVIADO, CONCURSO DE PRECIOS Y LICITACIÓN)

Agosto 2023

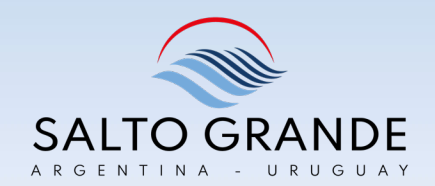

## ÍNDICE:

- 1. ¿Qué es Ariba?
- 2. Convocatoria a Proveedores
- 3. Primer Ingreso
- 4. Estados de una RFP (Concursos de Precios y Licitaciones)
- 5. Paso a Paso en Sistema
- 6. Notificaciones, Mensajes y Circulares
- 7. Preguntas Frecuentes
- 8. Instructivos y Asistencia Técnica

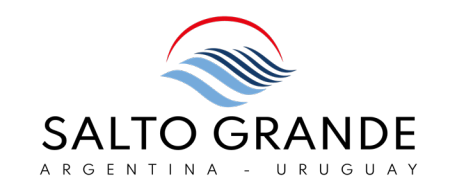

## 1.¿Qué es Ariba?

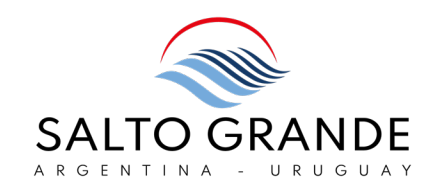

Salto Grande está llevando adelante la implementación de la plataforma SAP Ariba Sourcing.

Este proyecto tiene como objetivo darle mayor agilidad al proceso de gestión de compras y contrataciones y brindarle a nuestros Proveedores la posibilidad de presentar ofertas digitales.

Creemos firmemente que este proyecto va a mejorar nuestros procesos, brindará mayor agilidad y promoverá el trabajo colaborativo con nuestros Proveedores.

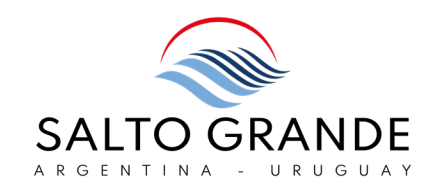

### ¿Qué es SAP Ariba?

SAP Ariba es una plataforma basada en la web que brinda una solución integrada de principio a fin para todo el proceso de compras y contrataciones.

### ¿Cómo funciona?

Cuando el Proveedor es invitado a participar de un evento, será notificado vía correo electrónico y deberá registrarse en Ariba o iniciar con una cuenta ya existente.

Una vez que el Proveedor se haya registrado en Ariba y haya configurado su cuenta según sus preferencias, podrá visualizar las RFP (Concursos de Precio, Licitaciones o Procedimientos Abreviados) a las cuales ha sido invitado a participar.

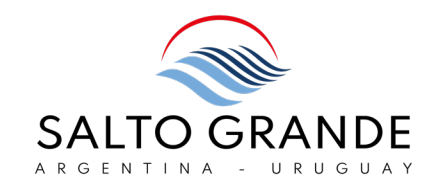

#### **SALTO GRANDE**

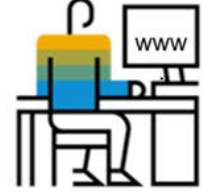

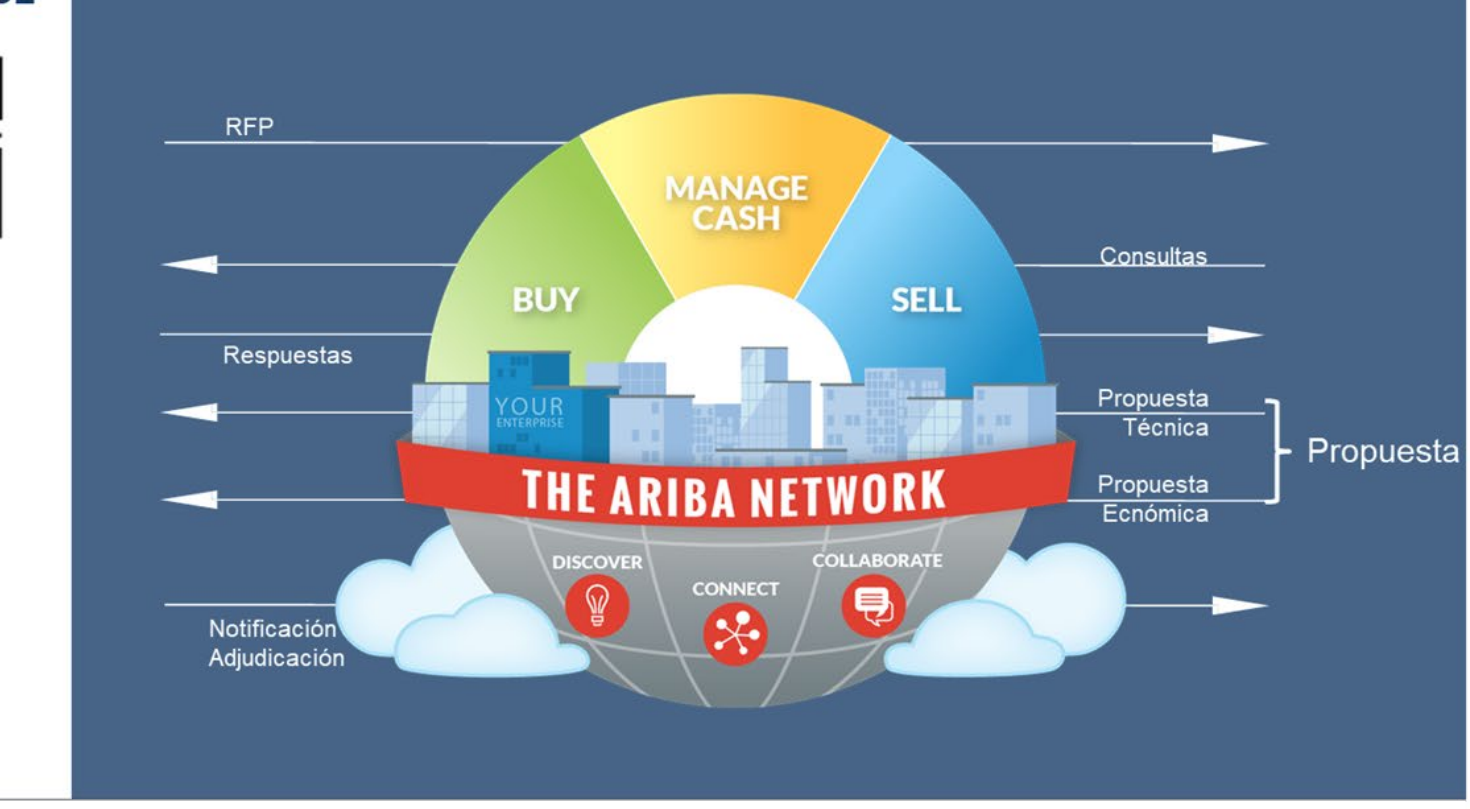

**SAP Ariba Sourcing** 

#### **PROVEEDOR**

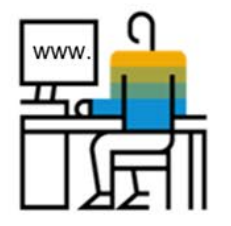

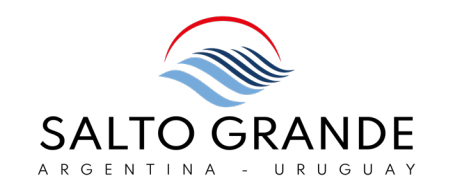

## 2. Convocatoria a Proveedores

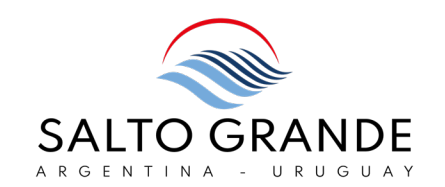

Cuando se realice un Concurso de Precios, Licitación o Procedimiento Abreviado, el Proveedor recibirá una notificación vía correo electrónico notificándole que ha sido invitado a participar.

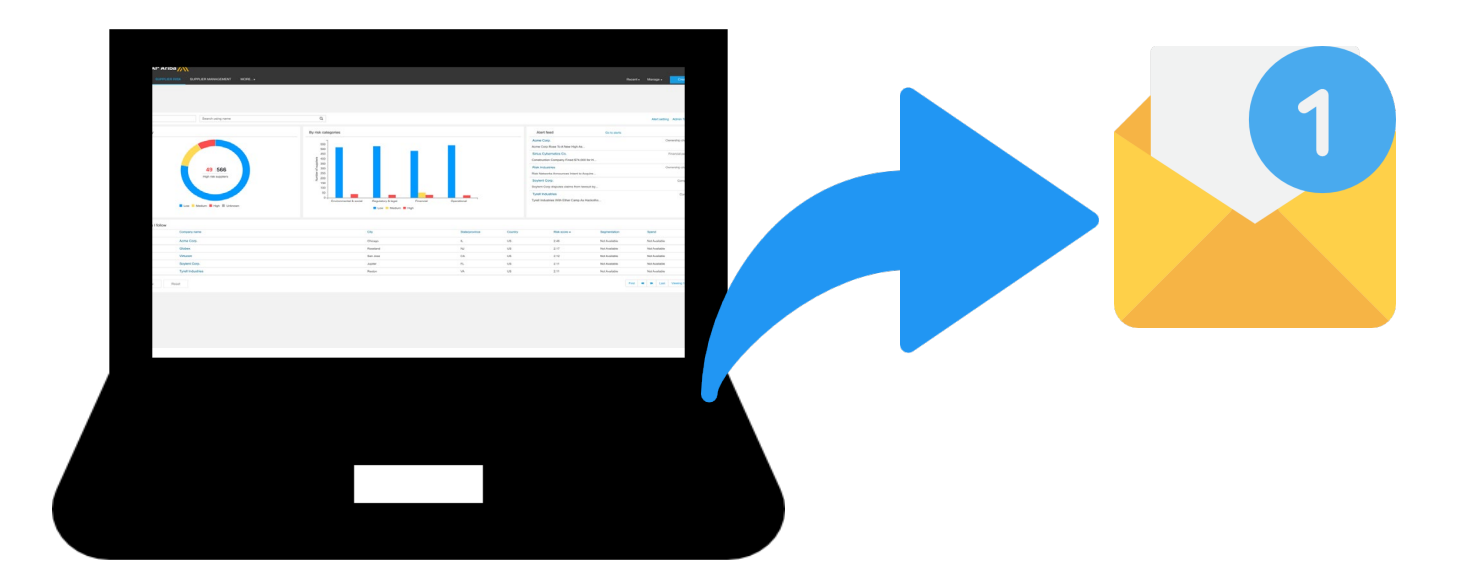

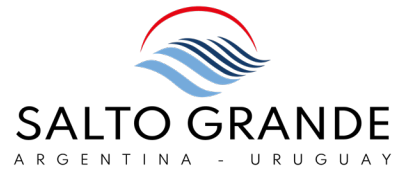

El Proveedor recibirá una notificación vía correo electrónico notificándole que ha sido invitado a participar de un proceso de compras e indicándole el enlace a seguir para acceder a la plataforma.

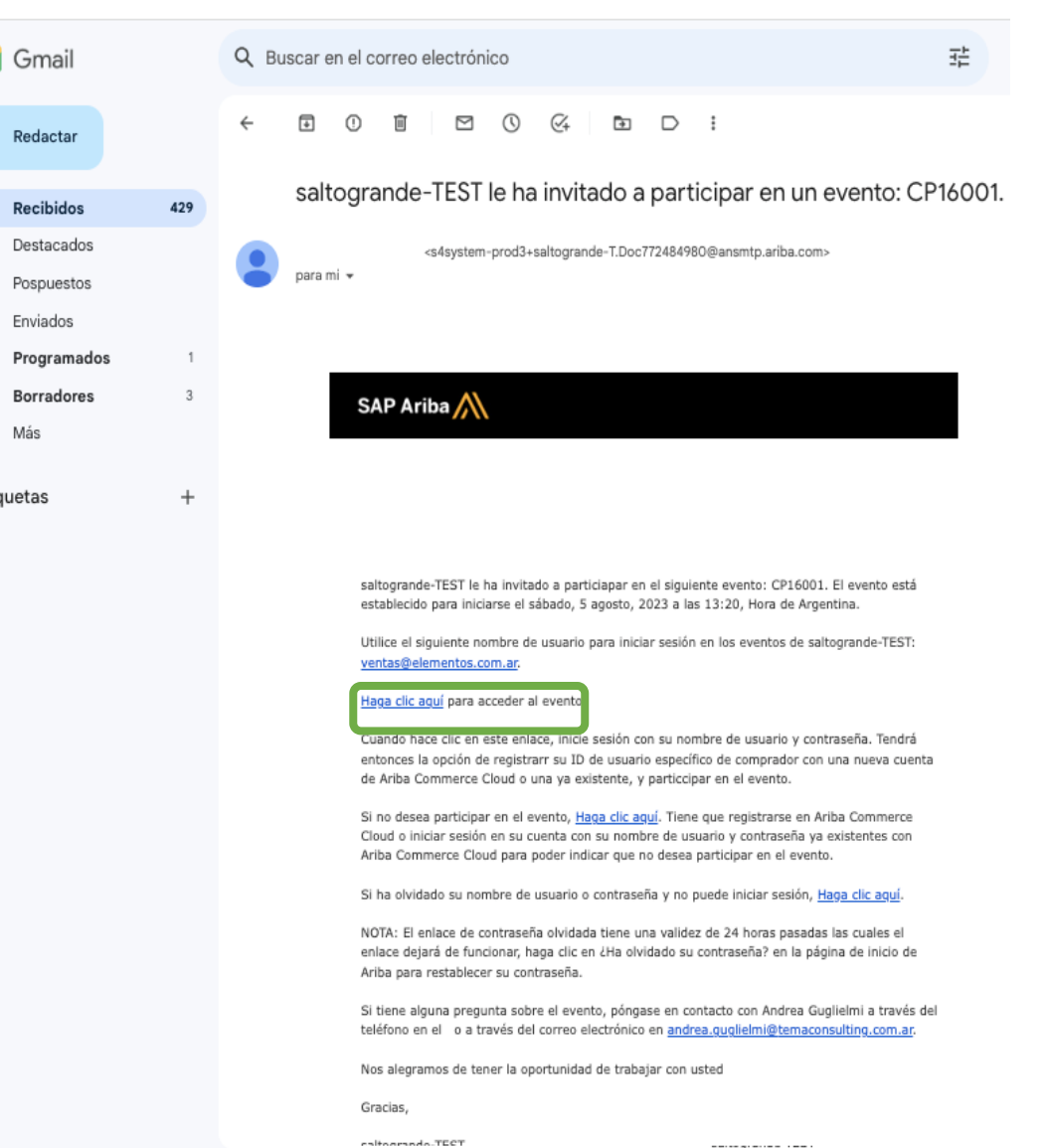

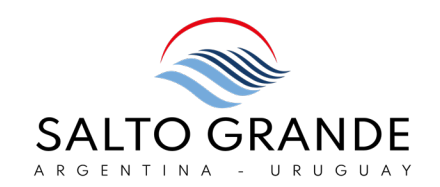

Siguiendo el enlace al evento, usted podrá:

o Crear una cuenta en Ariba (si no posee una) o Ingresar su usuario y contraseña para acceder

### IMPORTANTE:

El enlace al evento que se encuentra en el correo electrónico es válido PARA UN INGRESO SOLAMENTE.

Una vez que se ha ingresado a Ariba siguiendo ese enlace YA NO SE PODRÁ UTILIZAR UNA SEGUNDA VEZ.

En caso de que ese enlace haya caducado y usted no posea una cuenta en Ariba, deberá solicitar el reenvío del correo electrónico a Salto Grande enviando un correo al Comprador quien lo ha invitado a participar de la RFP (Licitación).

Si el enlace ha caducado y usted síposee una cuenta en Ariba, inicie sesión en su cuenta directamente en https://supplier.ariba.com y visualice el evento.

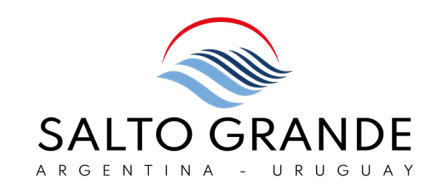

### ¿Cómo puedo saber si mi organización ya está dada de alta en Ariba y yo desconozco el usuario?

Recomendamos realice la consulta con el área de Ventas / Administración de Ventas / IT de su organización o que realice la búsqueda de su organización en Ariba Discovery ( [https:/ / service.ariba.com/ Discovery.aw](https://service.ariba.com/Discovery.aw) )

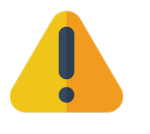

### ¿Qué sucede si recibí el mail de invitación a una casilla de correo que no es la que utilizo habitualmente?

Deberá comunicarse con el área Compras y Abastecimiento de Salto Grande, contactando al Comprador quien lo ha invitado a participar de la RFP (Licitación) e informar la dirección de correo que utiliza habitualmente.

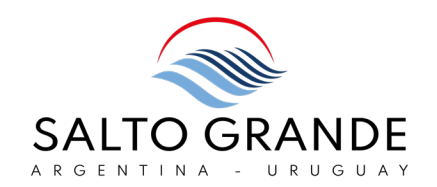

### ¿Ariba tiene costo para los Proveedores?

No, no tiene costo. La cuenta Estándar es gratuita para los Proveedores. Si el Proveedor eligiera registrarse con una cuenta Enterprise, ese tipo de cuentas sí está sujeta a un cargo por suscripción.

¿El actual Portal de Proveedores dejará de funcionar?

El Portal de Proveedores donde, entre otras cosas, se mantienen los datos del Proveedor (Dirección, Cuenta Bancaria, Contacto, etc.) seguirá vigente. Ariba y el Portal cumplen funciones complementarias.

### ¿Cómo sé si mi cuenta es Estándar o Enterprise?

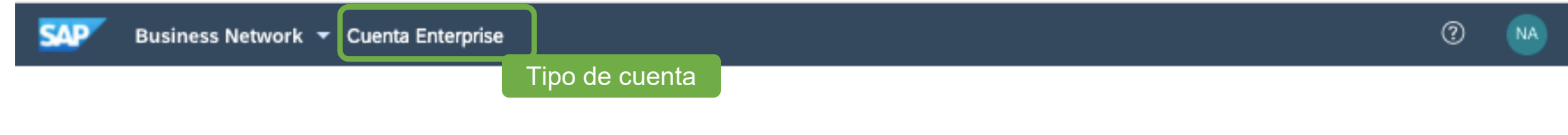

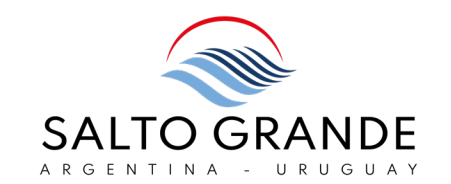

# 3. Primer Ingreso

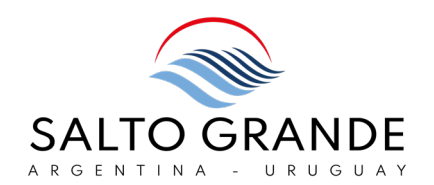

### El primer ingreso puede realizarse desde el mail de invitación al evento:

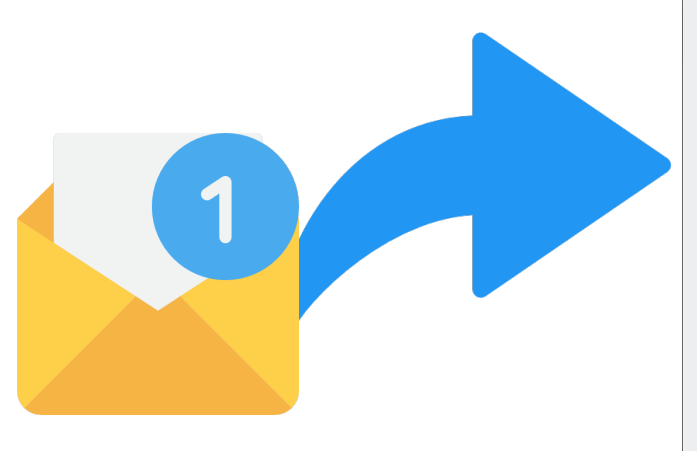

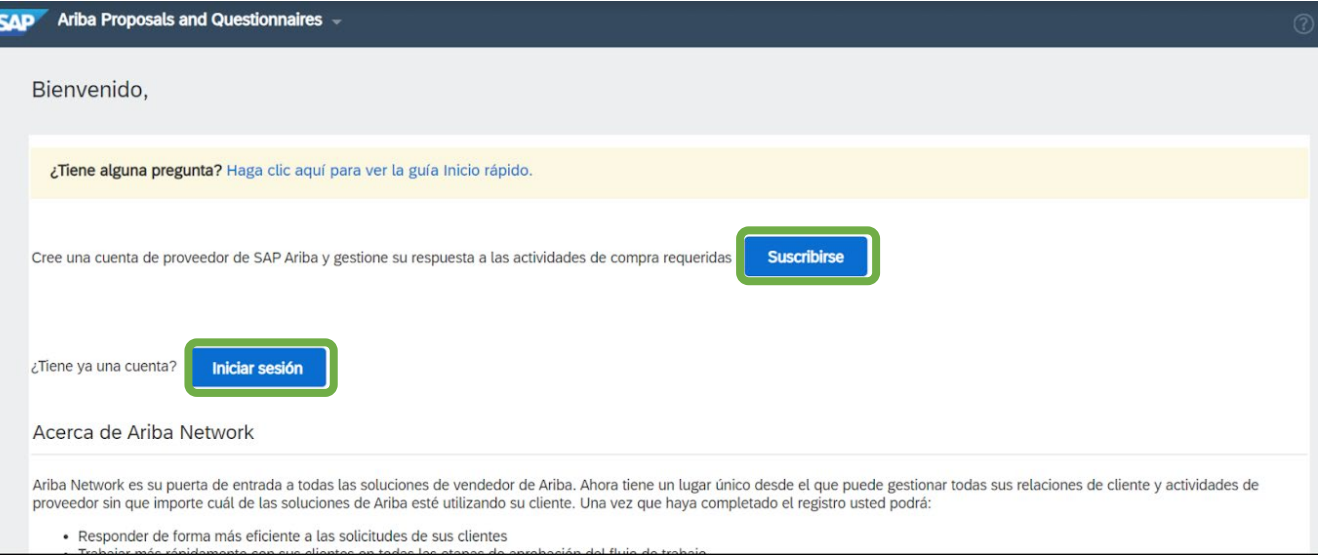

### o bien directamente desde el n[avegador ingresando a](https://supplier.ariba.com): [supplier.ariba.com](https://supplier.ariba.com)

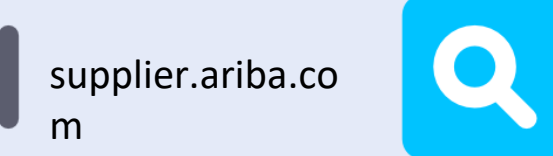

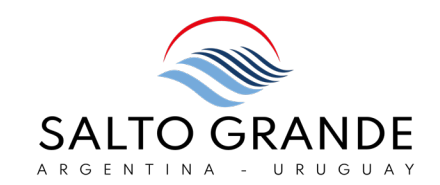

 $\Box$   $\odot$ 

#### Business Network -**SAP**

#### Inicio de sesión de proveedor

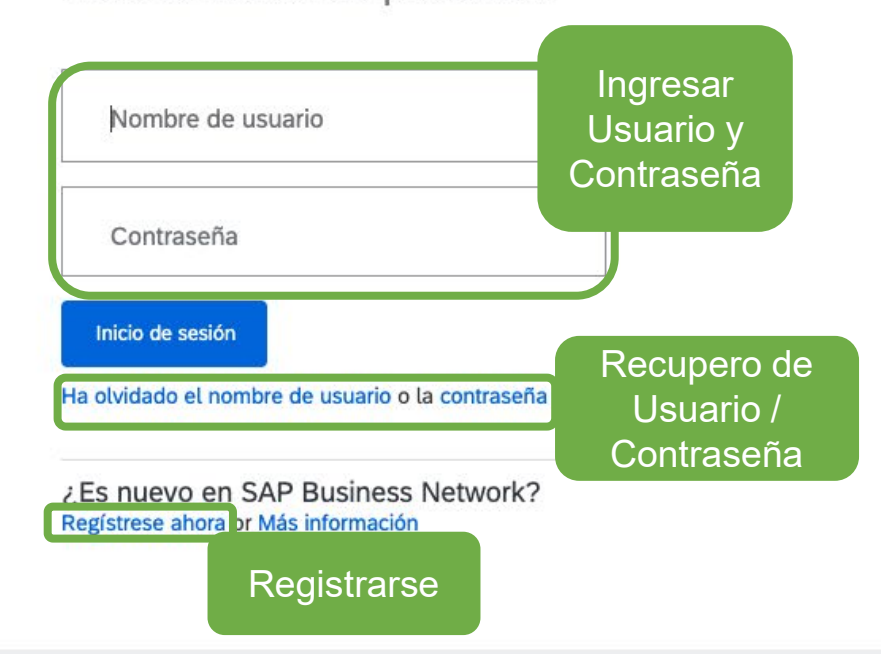

#### Get in front of potential customers with your unique story around the world!

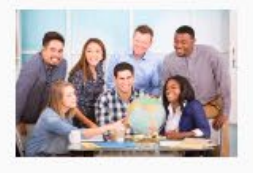

Más información

As a supplier on SAP Business Network, you belong to the world's largest B2B marketplace. But everyone has their own unique story, and we want to highlight yours. Share your story today!

 $0 0 0 0$ 

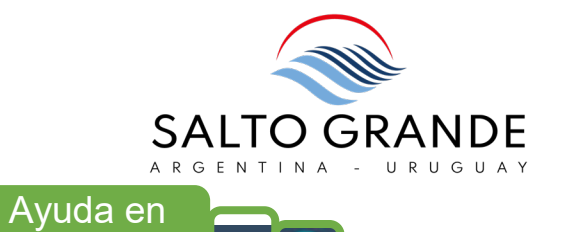

 $\bigcirc$  AG

Crear  $\vee$ 

Línea

Icono de Usuario

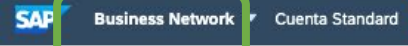

Menú

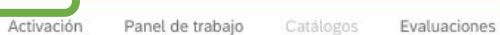

Obtener cuenta Enterprise

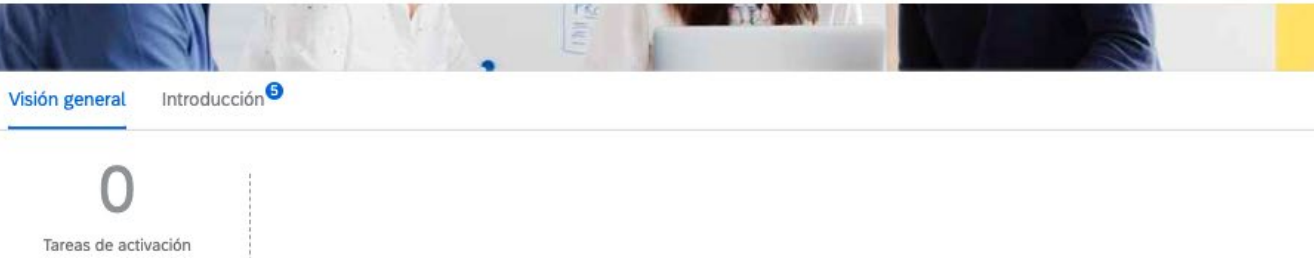

MODO DE PRUEBA

#### Mis widgets ## Personalizar

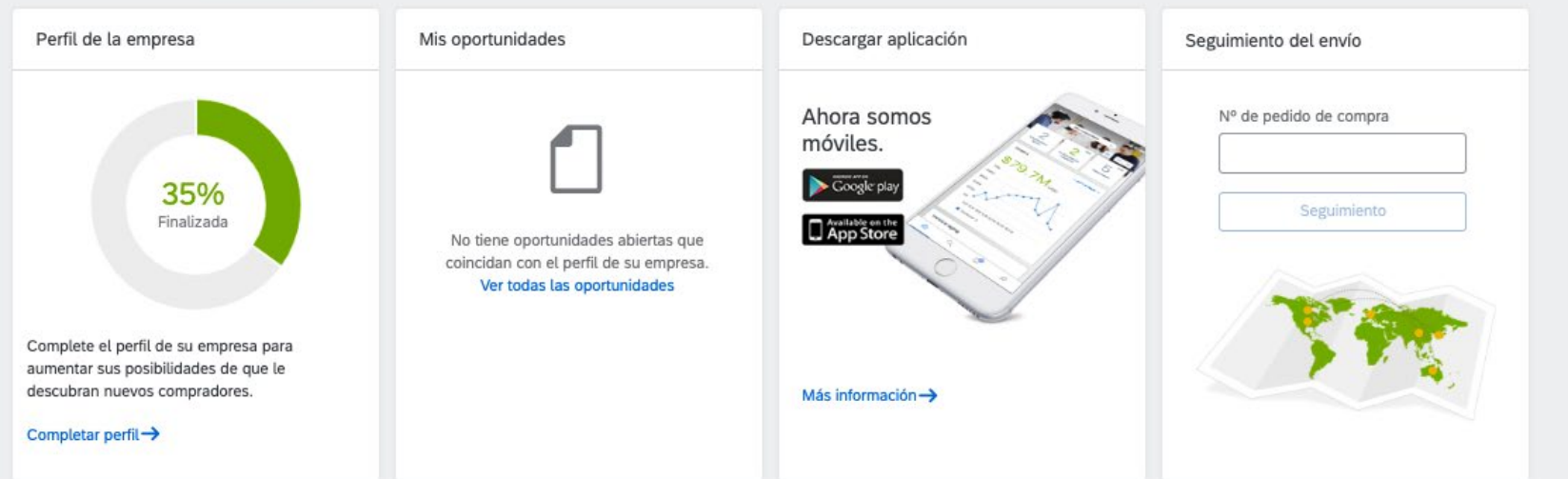

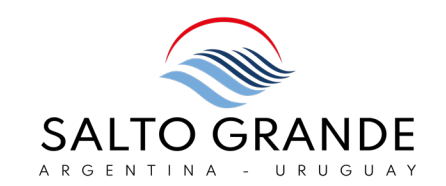

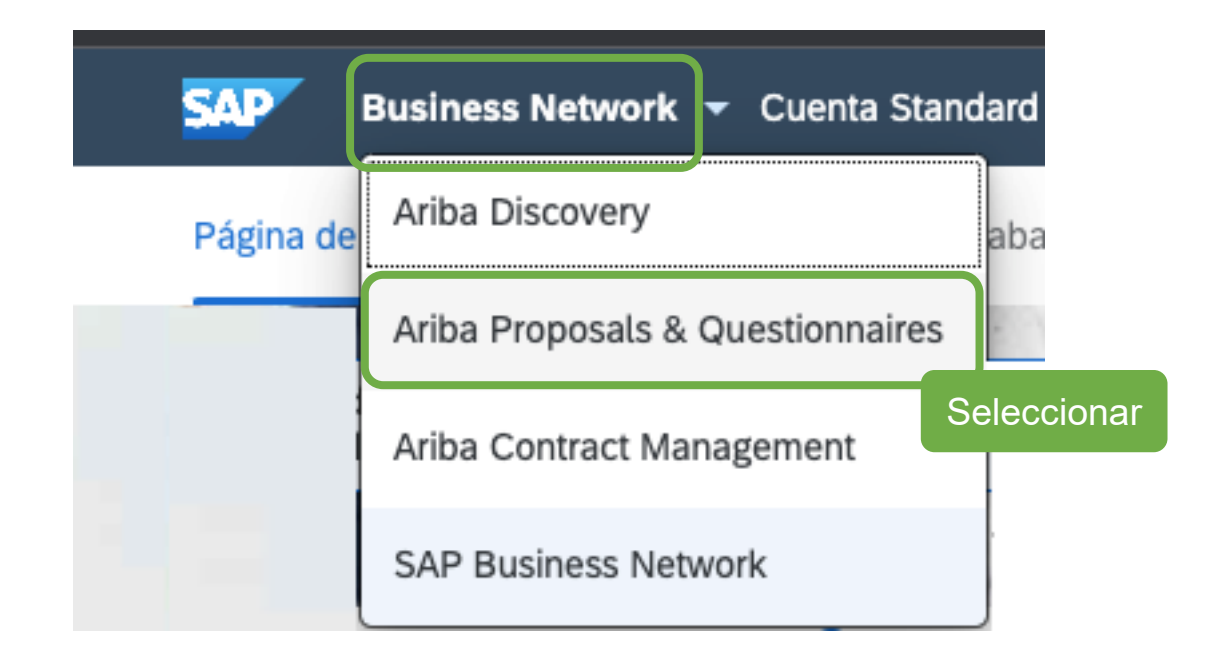

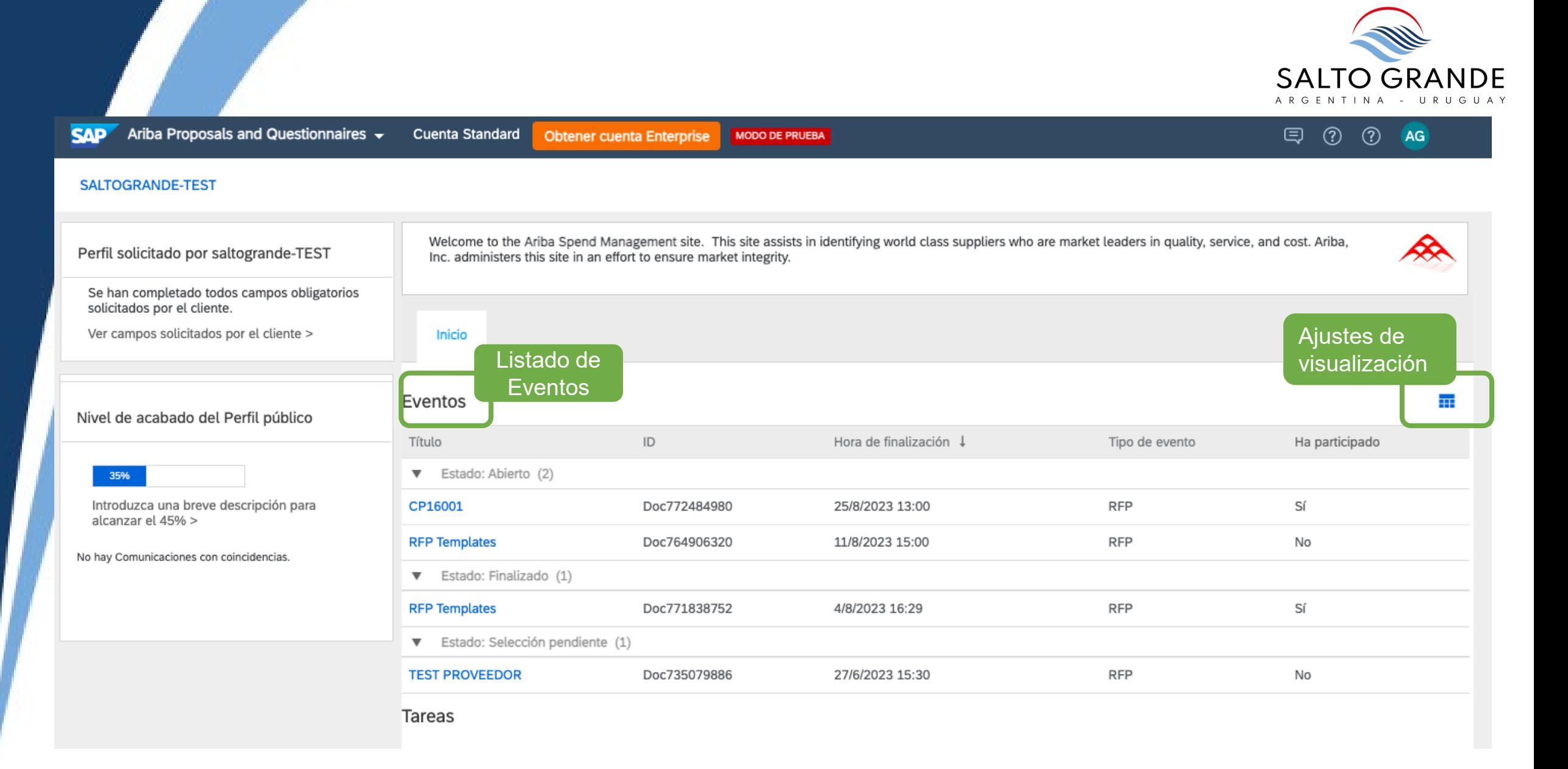

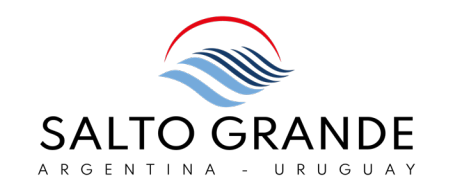

# 4. Estados de una RFP (Procedimiento Abreviado / Concurso de Precios / Licitación)

## ESTADOS DE UNA RFP

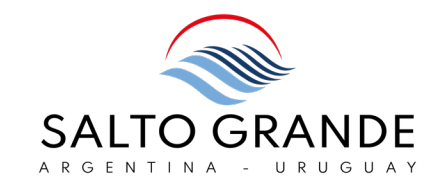

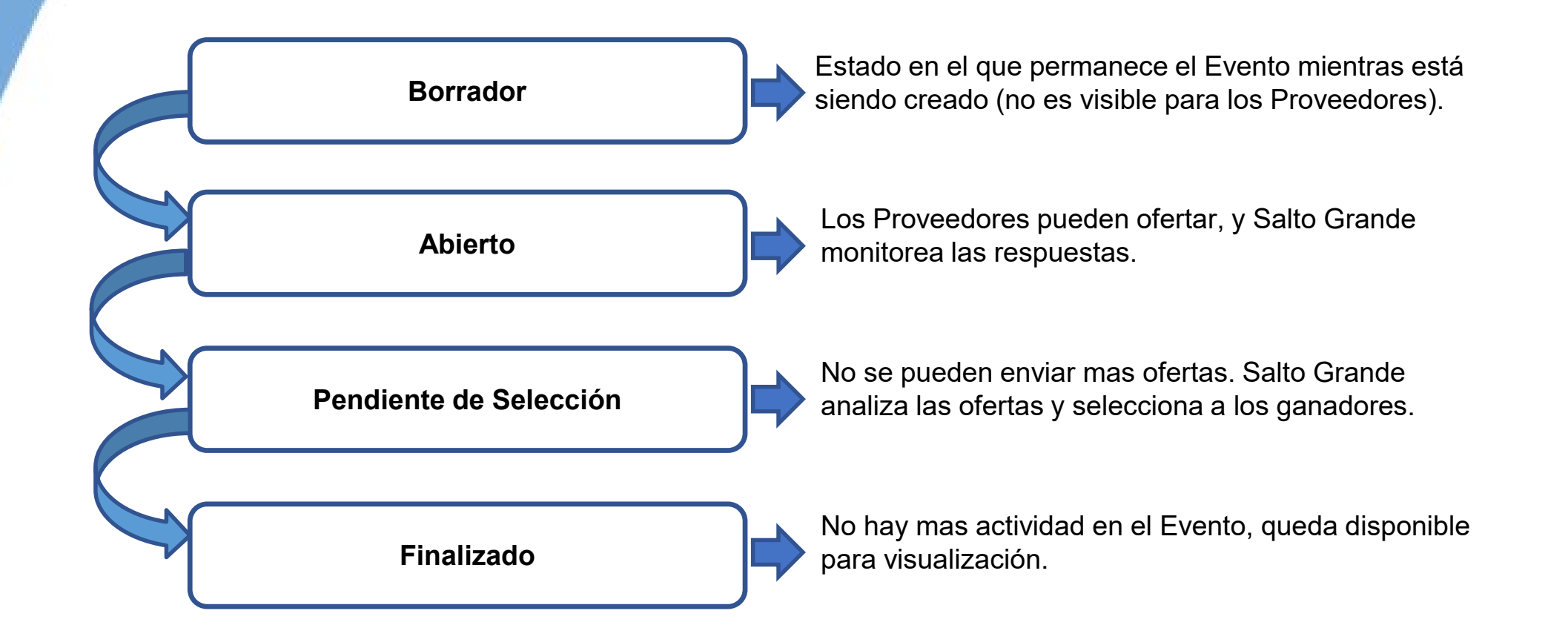

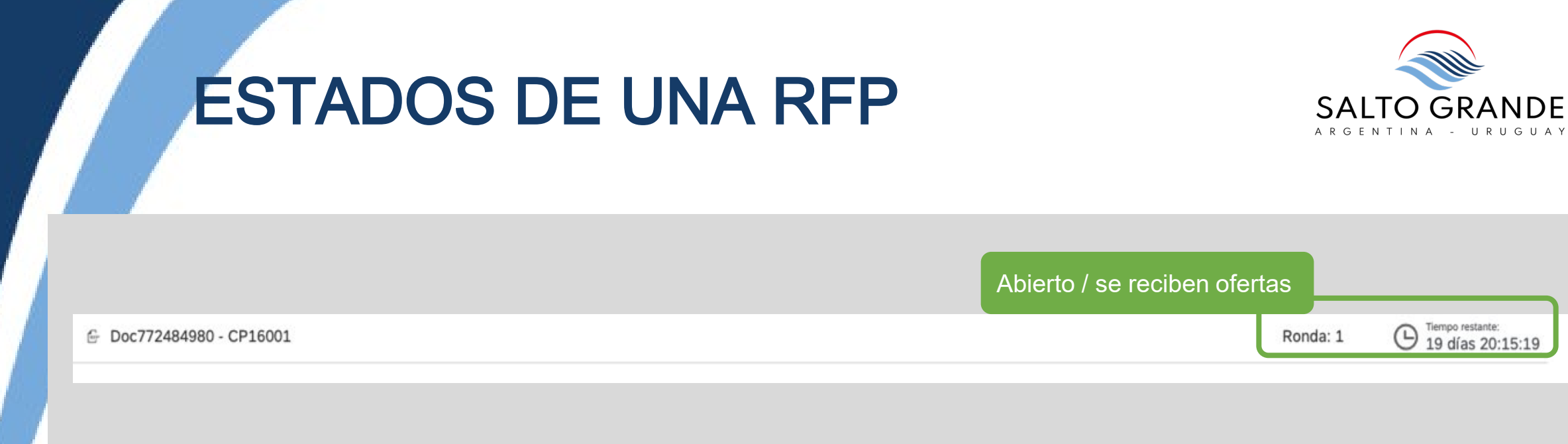

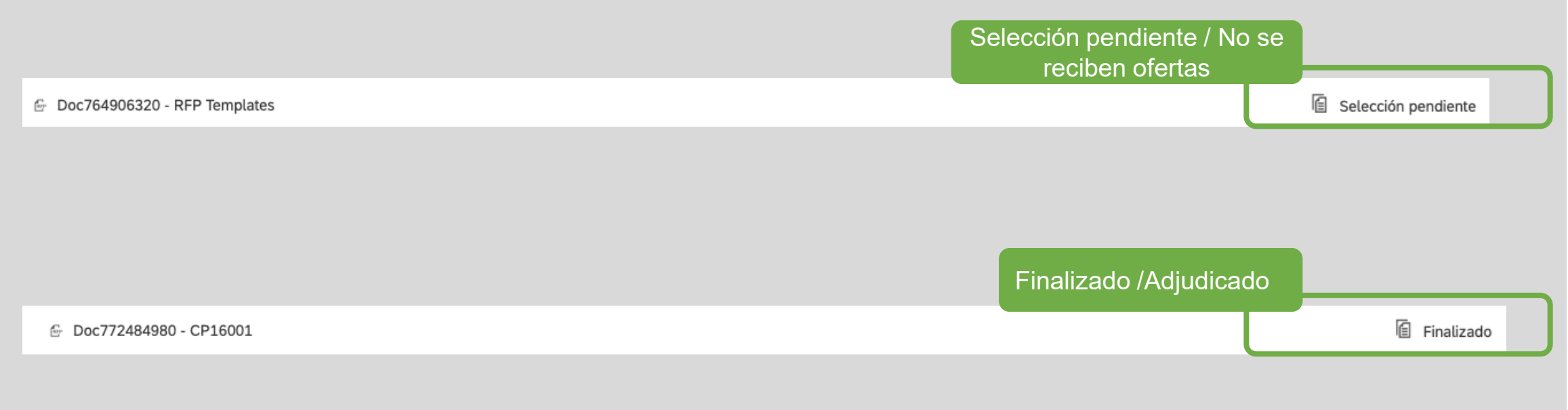

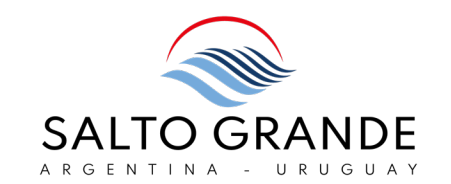

# 5. Paso a paso en Sistema

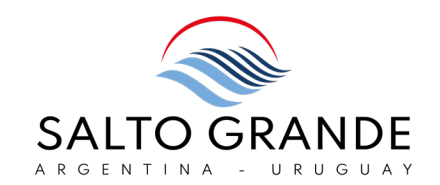

### El primer ingreso puede realizarse desde el mail de invitación al evento:

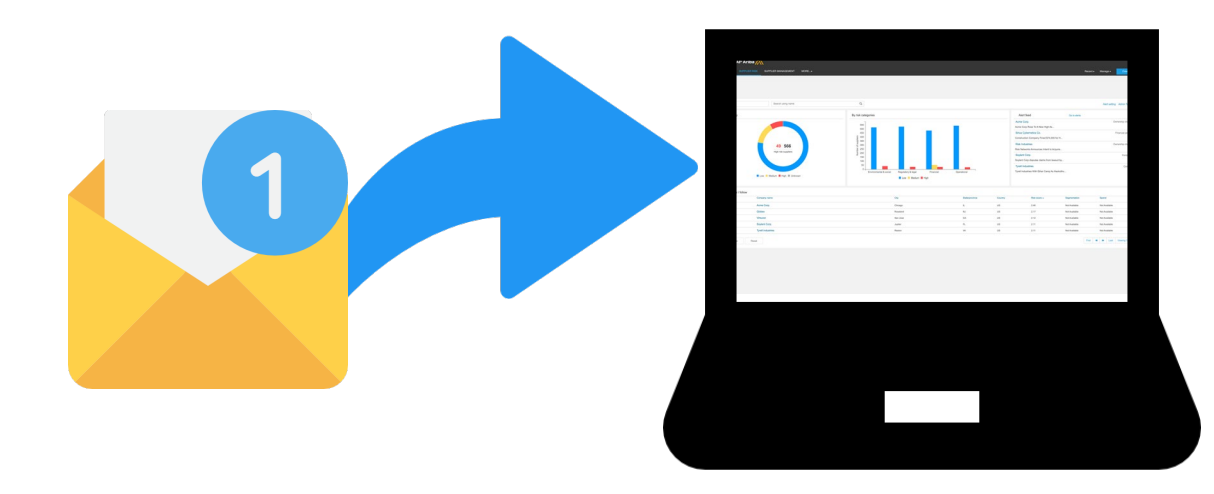

o bien directamente desde el n[avegador ingresando](https://supplier.ariba.com) a: [supplier.ariba.com](https://supplier.ariba.com)

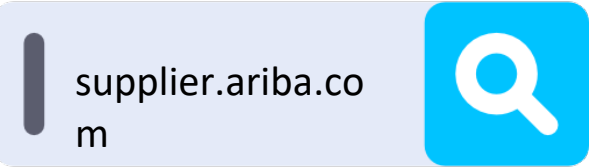

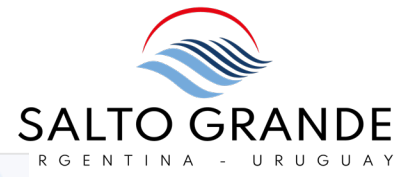

El Proveedor recibirá una notificación vía correo electrónico notificándole que ha sido invitado a participar de un proceso de compras y deberá seguir el enlace para aceder al procedimiento de compra en la plataforma.

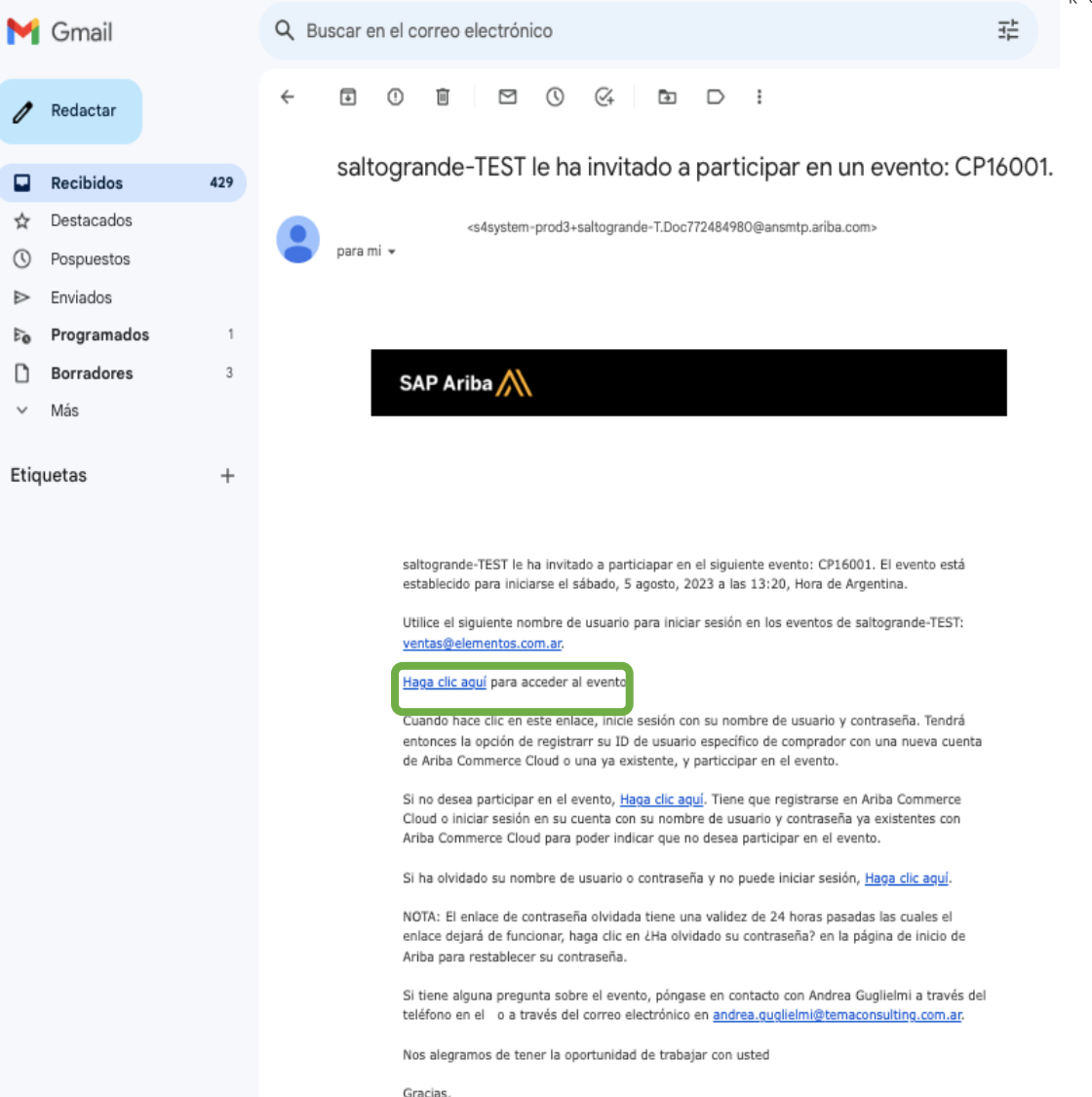

caltogrando-TECT

. . . . . . . . . . . . . .

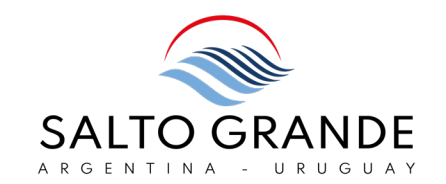

### Siguiendo el enlace desde el mail de invitación se accede al evento:

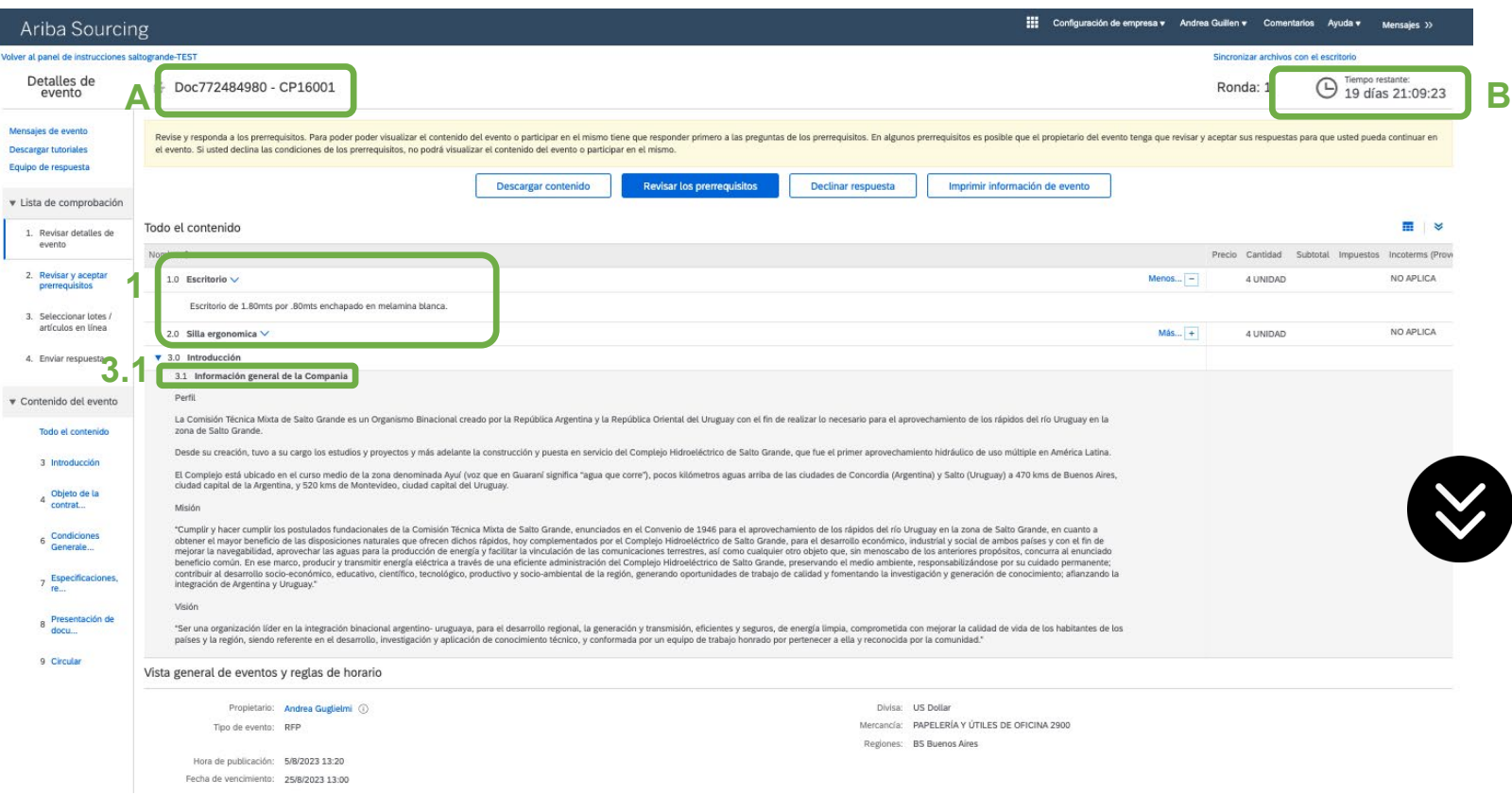

- A) Nombre del Evento
- B) Tiempo restante para presentar Oferta
- 1) Items a cotizar
- 3.1) Información General de la Compañía

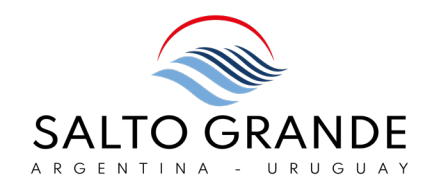

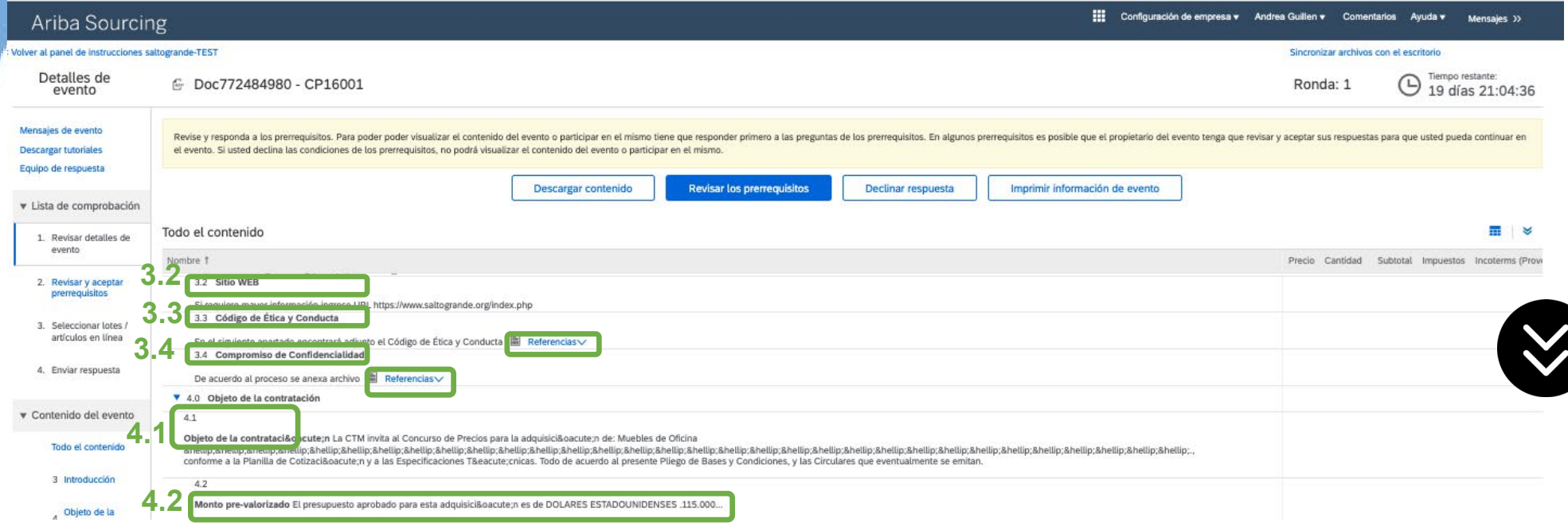

3.2) Sitio Web de la Compañía

3.3) Código de ética y Conducta: puede descargarse

3.4) Compromiso de Confidencialidad: puede descargarse

4.1) Objeto de la Contratación

4.2) Monto pre-valorizado

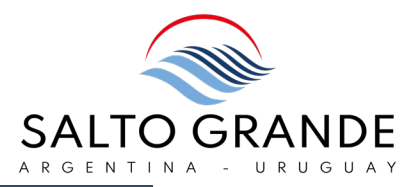

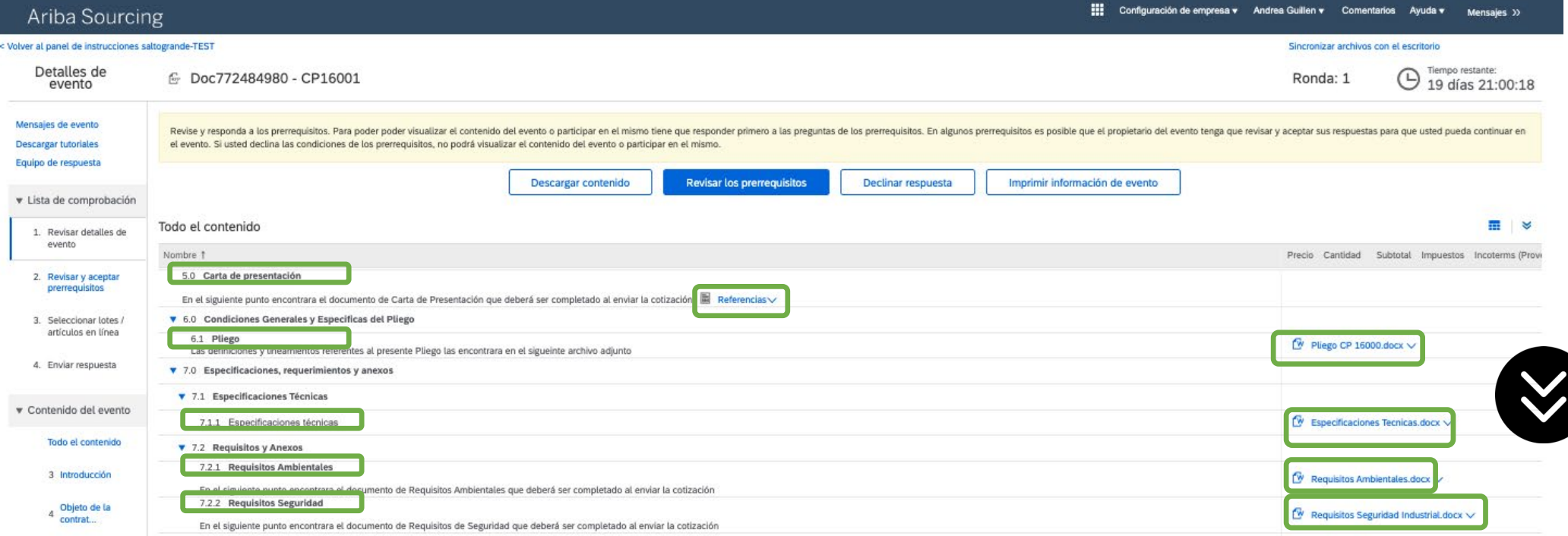

- 5.0) Carta de Presentación: esta deberá ser descargada, firmada, y presentada por el Proveedor junto con su oferta
- 6.1) Pliego: puede ser descargado para su lectura
- 7.1) Especificaciones técnicas: pueden ser descargadas para su análisis
- 7.2.1) Requisitos Ambientales: pueden ser descargados para su análisis
- 7.2.2) Requisitos de Seguridad: pueden ser descargados para su análisis **INSTRUCTIVO PROVEEDOR**

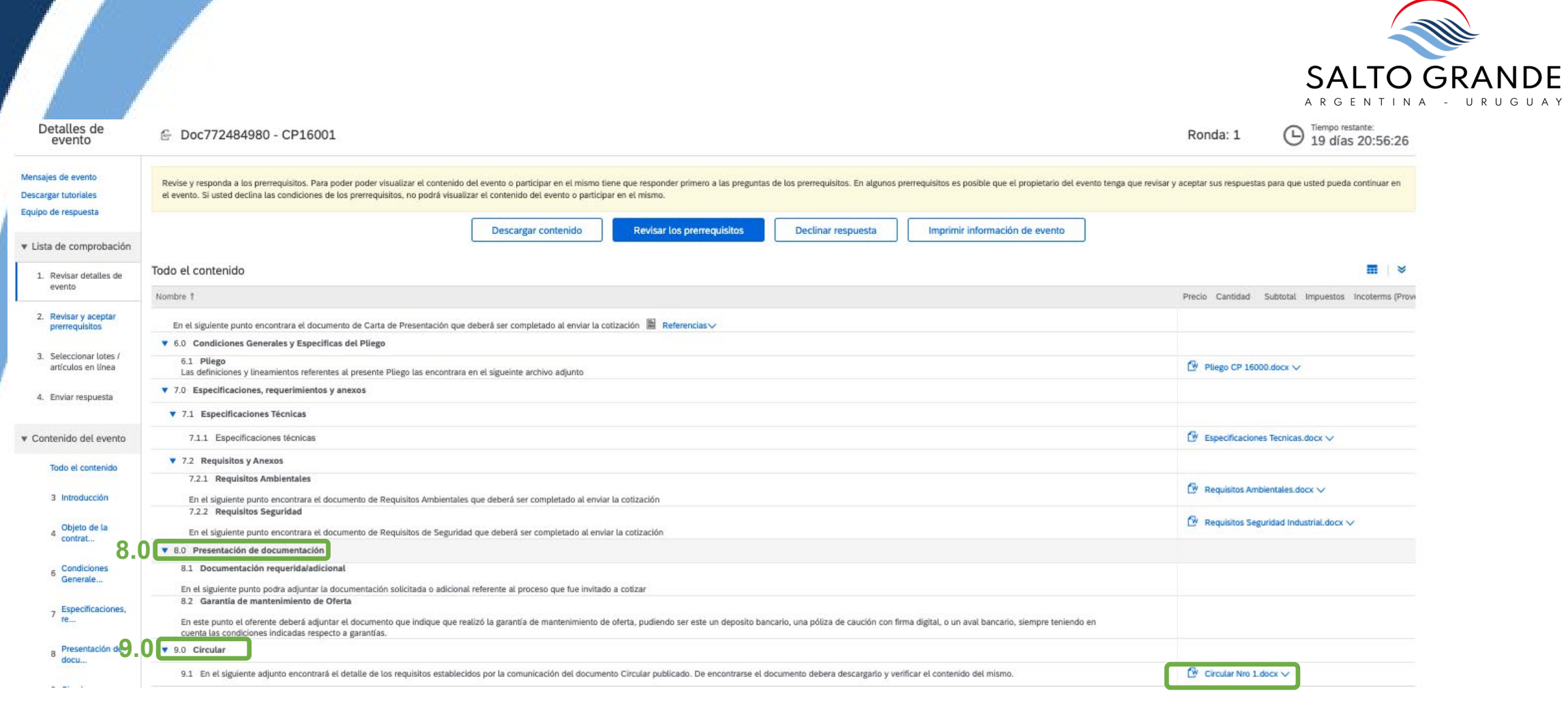

- 8.0) Presentación De Documentación: esta sección se habilitará una vez que el Proveedor haya aceptado los Pre Requisitos
- 9.0) Circular: en caso de haber alguna circular, se visualizará en esta sección.

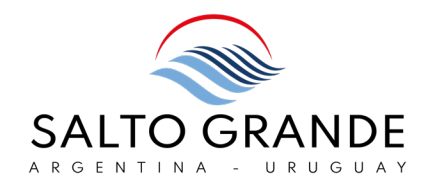

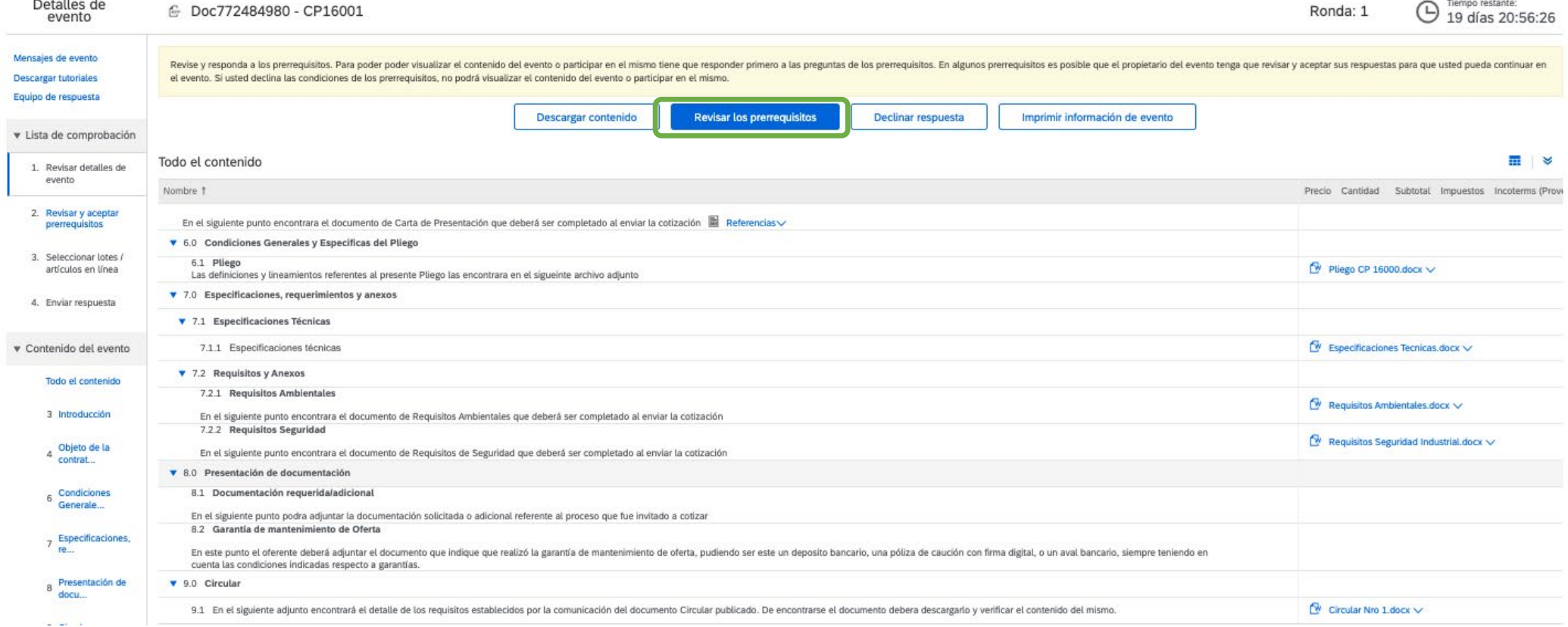

Lo primero que el Proveedor debe realizar es revisar y aceptar los Pre Requisitos haciendo click en el botón " Revisar los Pre Requisitos"

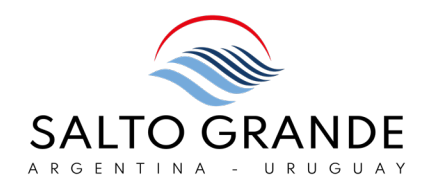

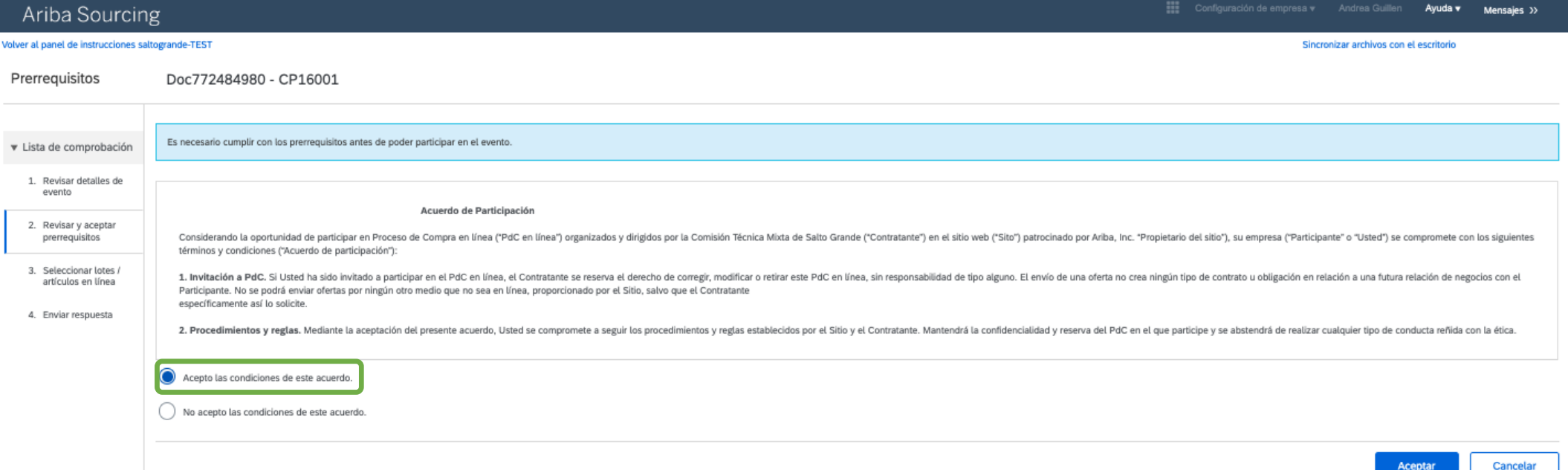

El Proveedor debe revisar y aceptar los Pre Requisitos marcando la opción " Acepto las condiciones de este acuerdo" y haciendo click en el botón " Aceptar" .

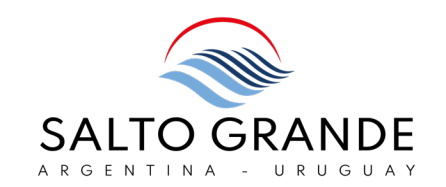

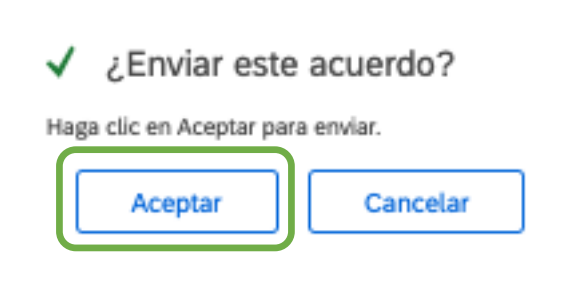

### El Proveedor deberá reconfirmar la aceptación de los Pre requisitos haciendo click en el botón " Aceptar" .

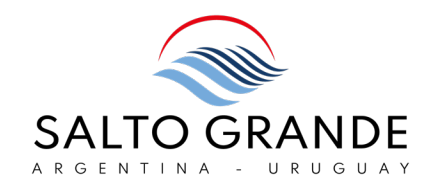

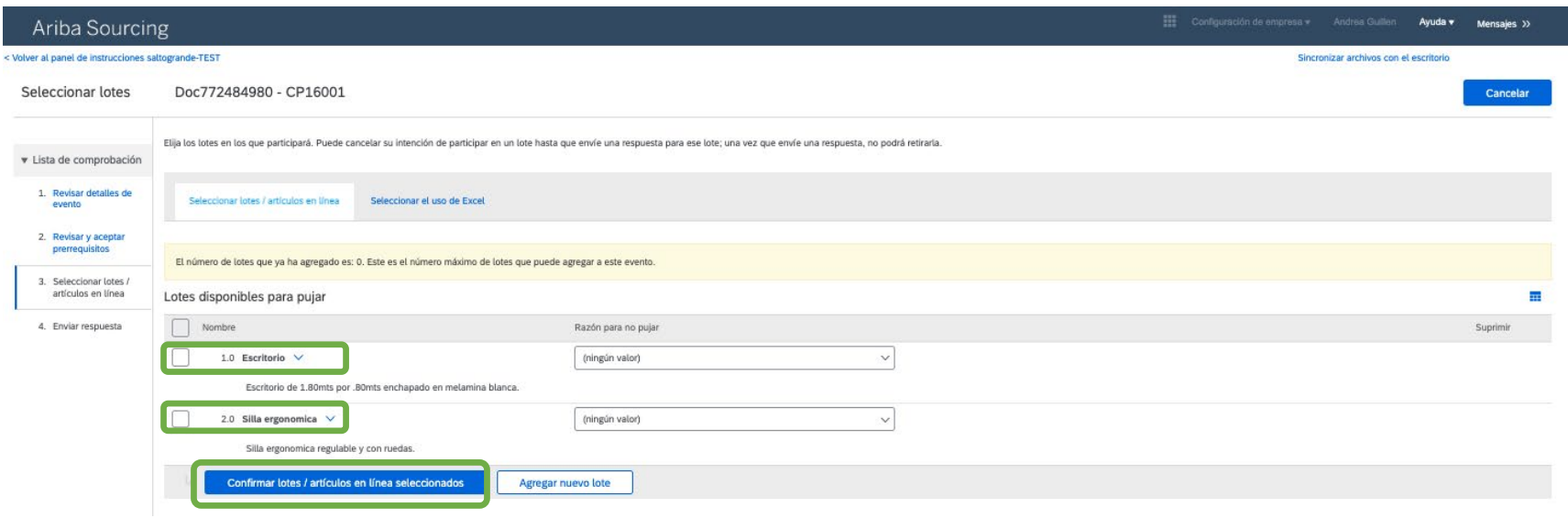

El paso siguiente es confirmar los ítems por los cuales ofertará.

Para ello el Proveedor deberá marcar cada uno de los ítems y hacer click en " Confirmar Lotes" .

En algunos casos, el Proveedor estará habilitado a agregar un nuevo lote, que puede sugerirse como alternativa o adicional a los ítems detallados en la plataforma. Si esto estuviere habilitado, el Proveedor podrá agregar un nuevo ítem haciendo click en el botón " Agregar nuevo lote" .

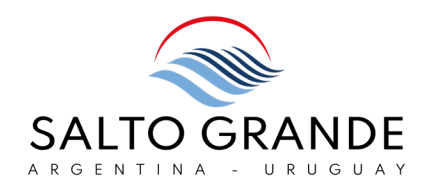

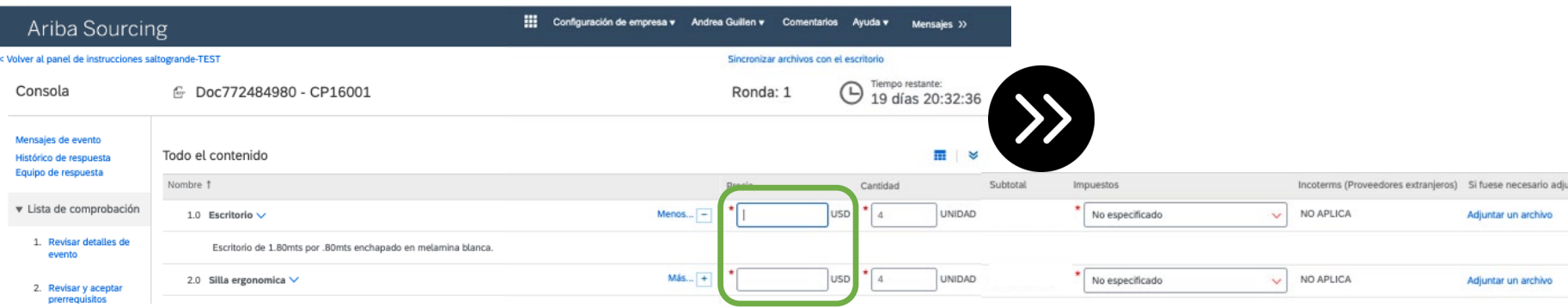

Inmediatamente de confirmados los lotes, en la parte superior de la pantalla se visualizan los ítems a cotizar.

Se debe ingresar PRECIO UNITARIO SIN IMPUESTOS NI GRAVÁMENES.

Se debe ingresar importe utilizando el punto como separador de decimales.

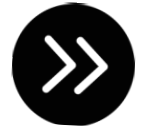

Desplazándose hacia la parte derecha de la página se visualizan otros campos a rellenar.

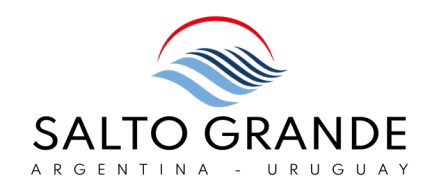

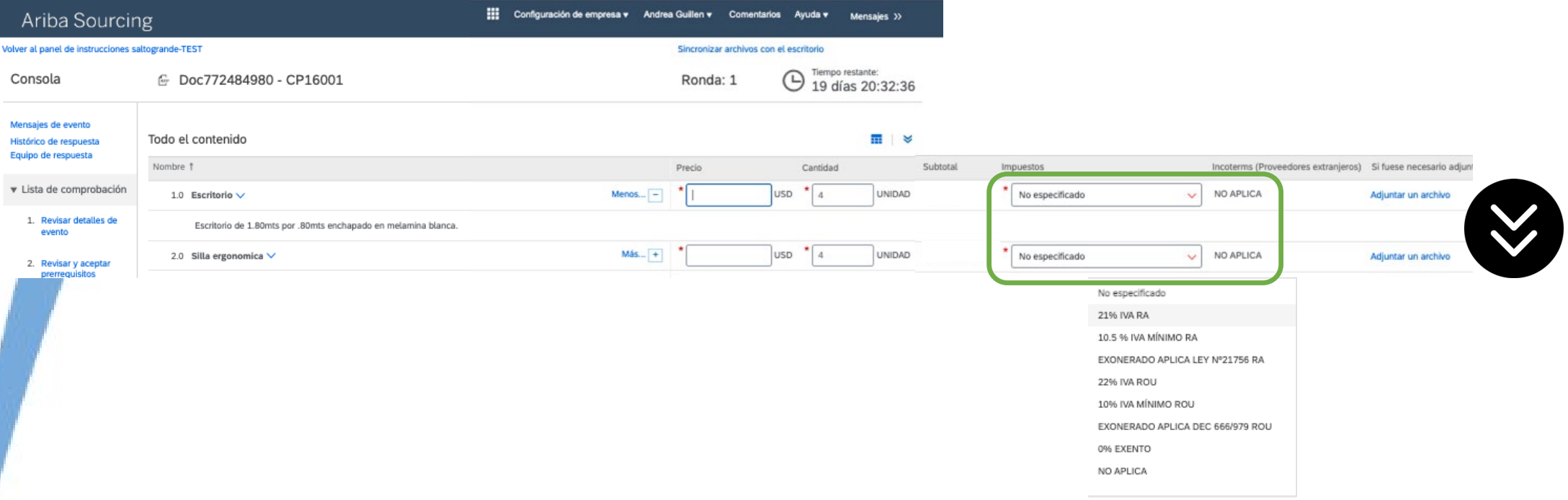

Se debe ingresar el detalle de gravámenes aplicables al ítem, utilizando el menú desplegable.

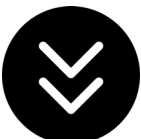

Desplazándose hacia la parte inferior de la página se visualizan otras secciones a cumplimentar.

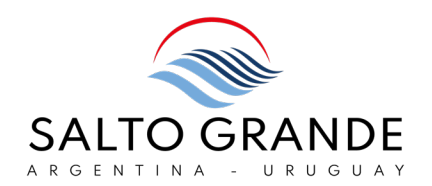

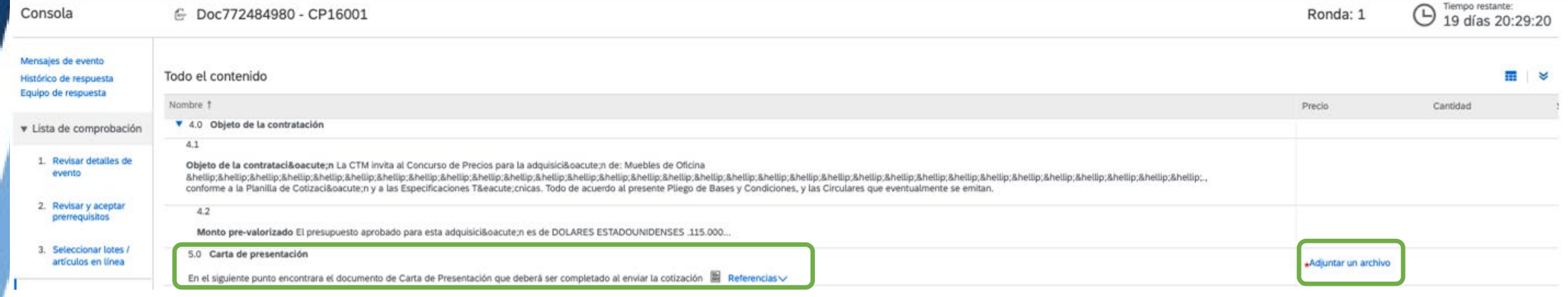

Sección 5.0 Carta de Presentación: se debe adjuntar la carta de presentación firmada por el Oferente haciendo click en el enlace " Adjuntar un archivo" . El modelo de Carta de Presentación se puede descargar haciendo click en el enlace " Referencia" .

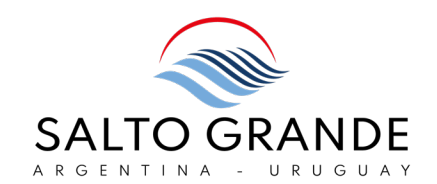

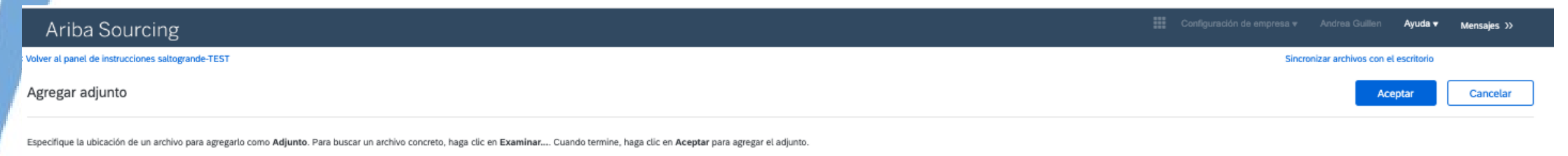

Adjunto: Seleccionar archivo | in archivos seleccionados O suelte aquí los archivos

Se procede a seleccionar y adjuntar un archivo con el botón " Seleccionar archivo" .

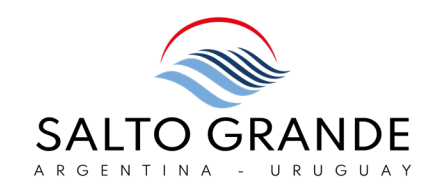

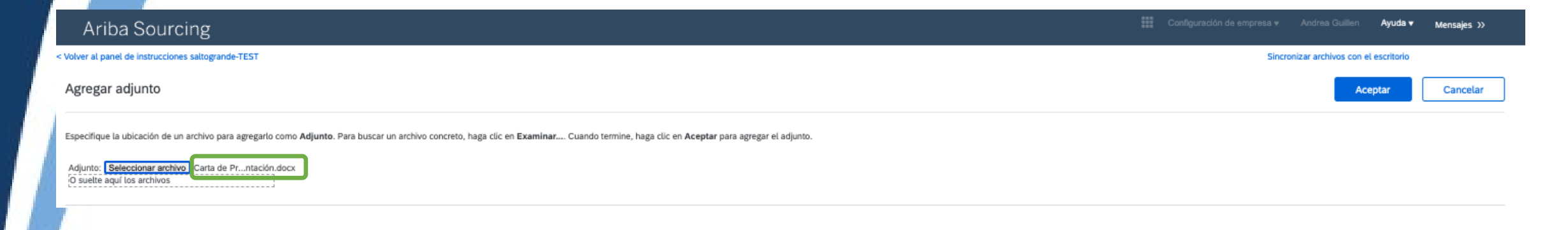

Una vez se adjuntó el archivo, éste se visualiza como adjunto.

Luego debe hacerse click en el botón " Aceptar" .

#### Una vez se adjuntó la Carta Presentación ésta se visualiza en la pantalla.

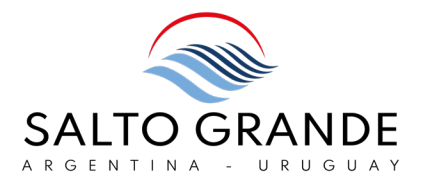

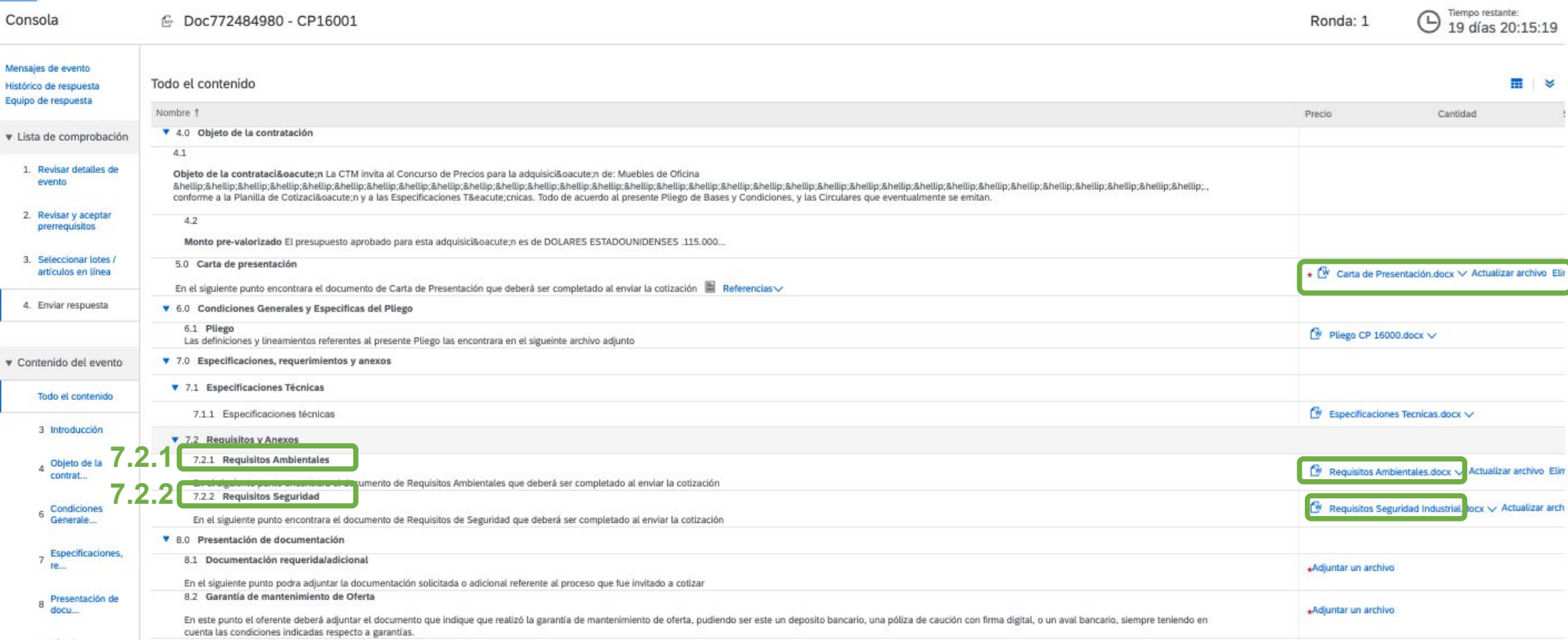

- 7.2.1) Requisitos Ambientales: se debe descargar la documentación de los requisitos para análisis por parte del proveedor.
- 7.2.2) Requisitos de Seguridad: se debe descargar la documentación de los requisitos para análisis por parte del proveedor.

#### Una vez se adjuntó la Carta Presentación ésta se visualiza en la pantalla.

Consola

Histó Fouln C Doc772484980 - CP16001

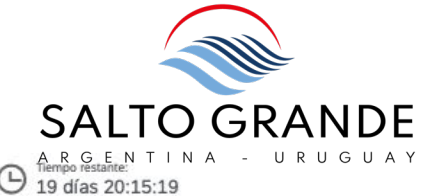

Ronda: 1

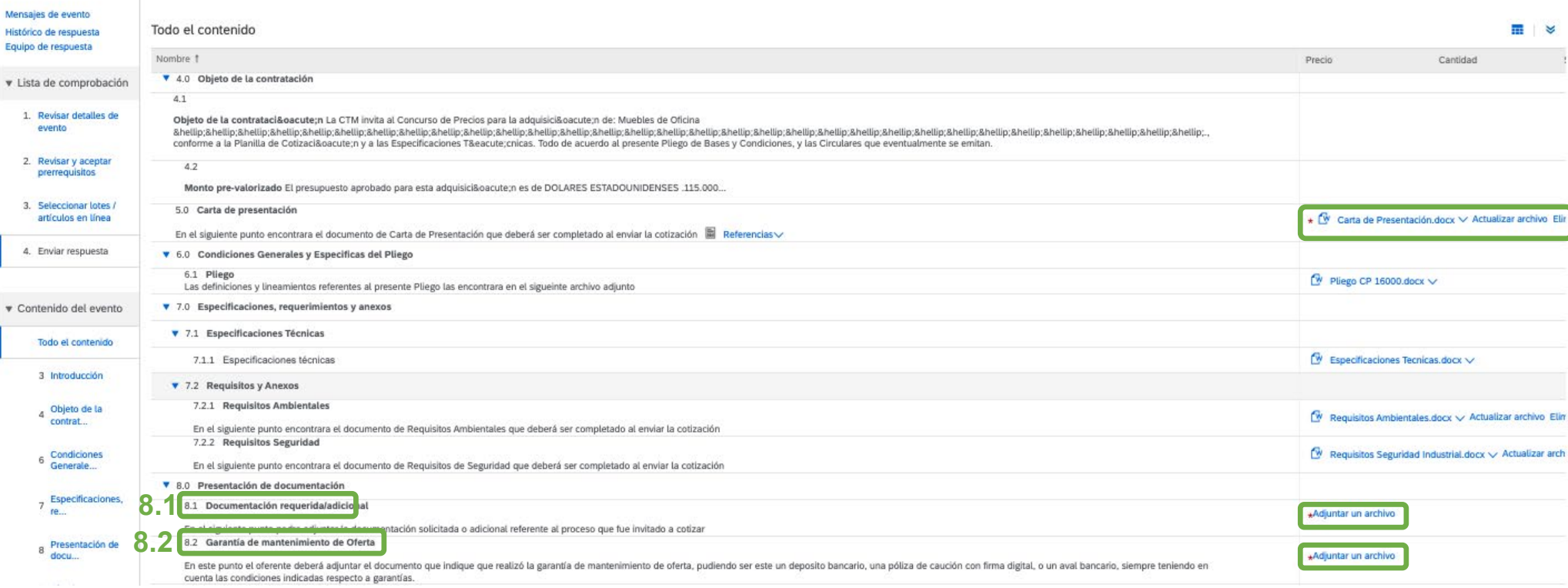

- 8.1) Documentación Requerida: se debe subir la documentación requerida en un archivo, haciendo click en el enlace " Adjuntar un archivo" .
- 8.2) Garantía de mantenimiento de Oferta: se debe subir la documentación requerida en un archivo, haciendo click en el enlace " Adjuntar un Archivo" .

#### NOTA: Si se trata de más de un archivo, se debe descargar en formato ZIP

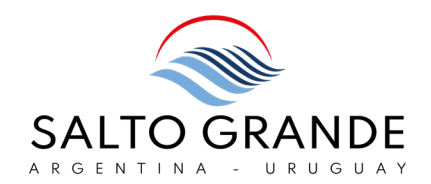

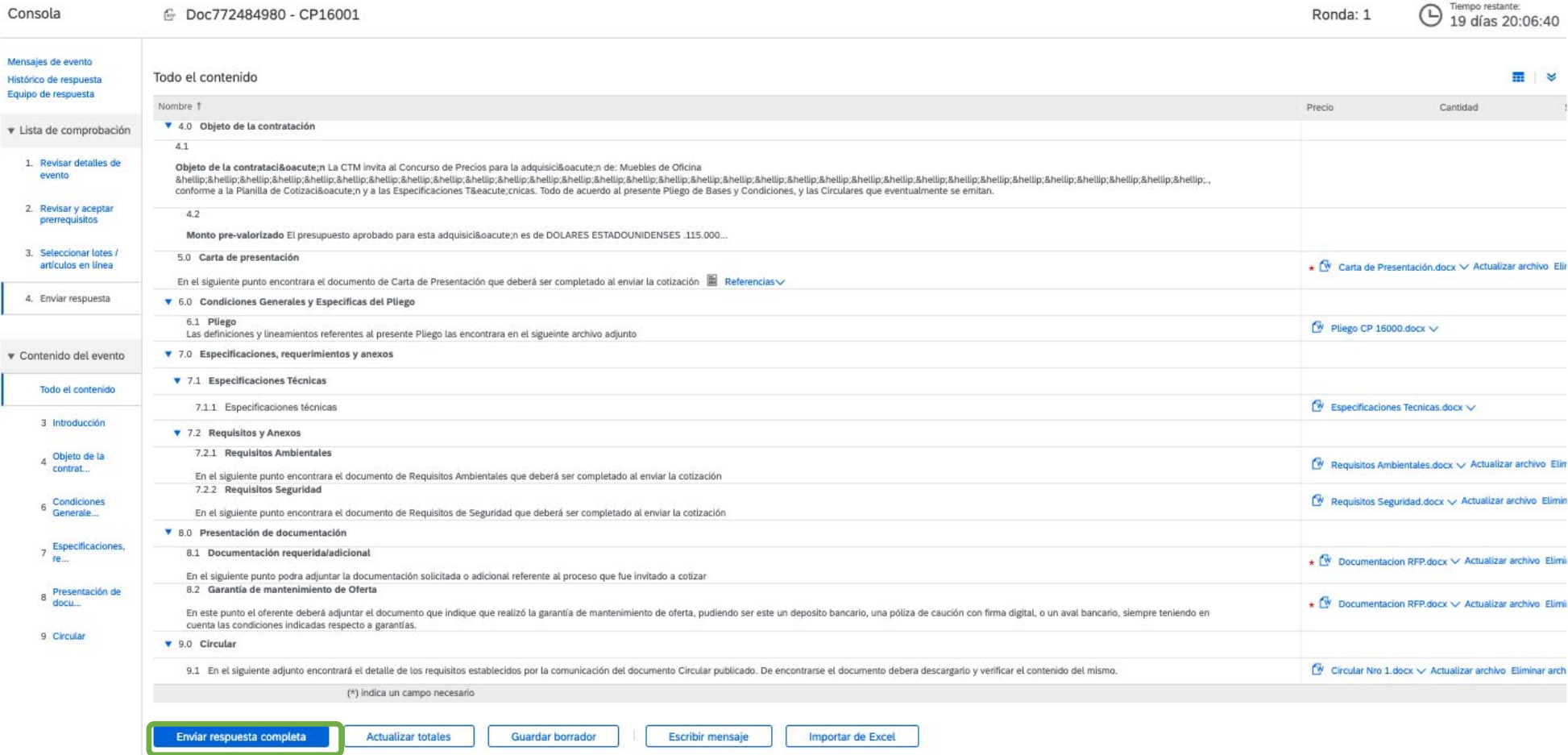

Una vez se ingresó la cotización y se adjuntó toda la documentación, se procede a enviar la Oferta haciendo click en el botón " Enviar respuesta completa" .

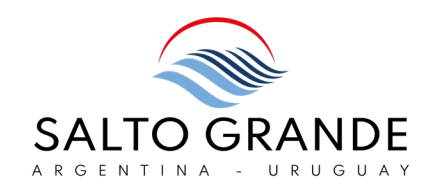

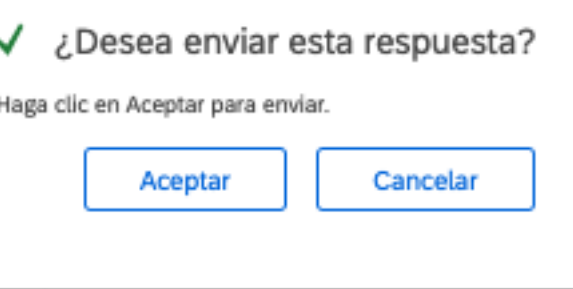

El Proveedor debe re-confirmar el envío de su oferta haciendo click en el botón " Aceptar" .

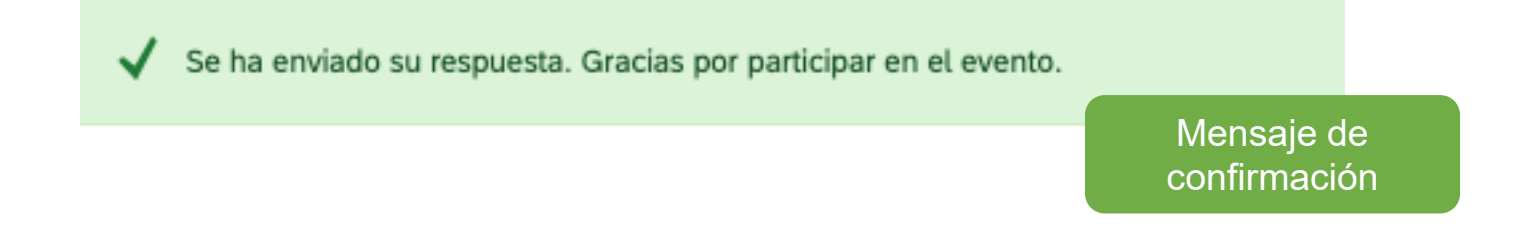

El Proveedor obtendrá un mensaje de confirmación.

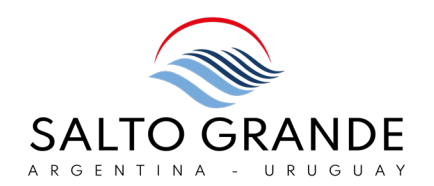

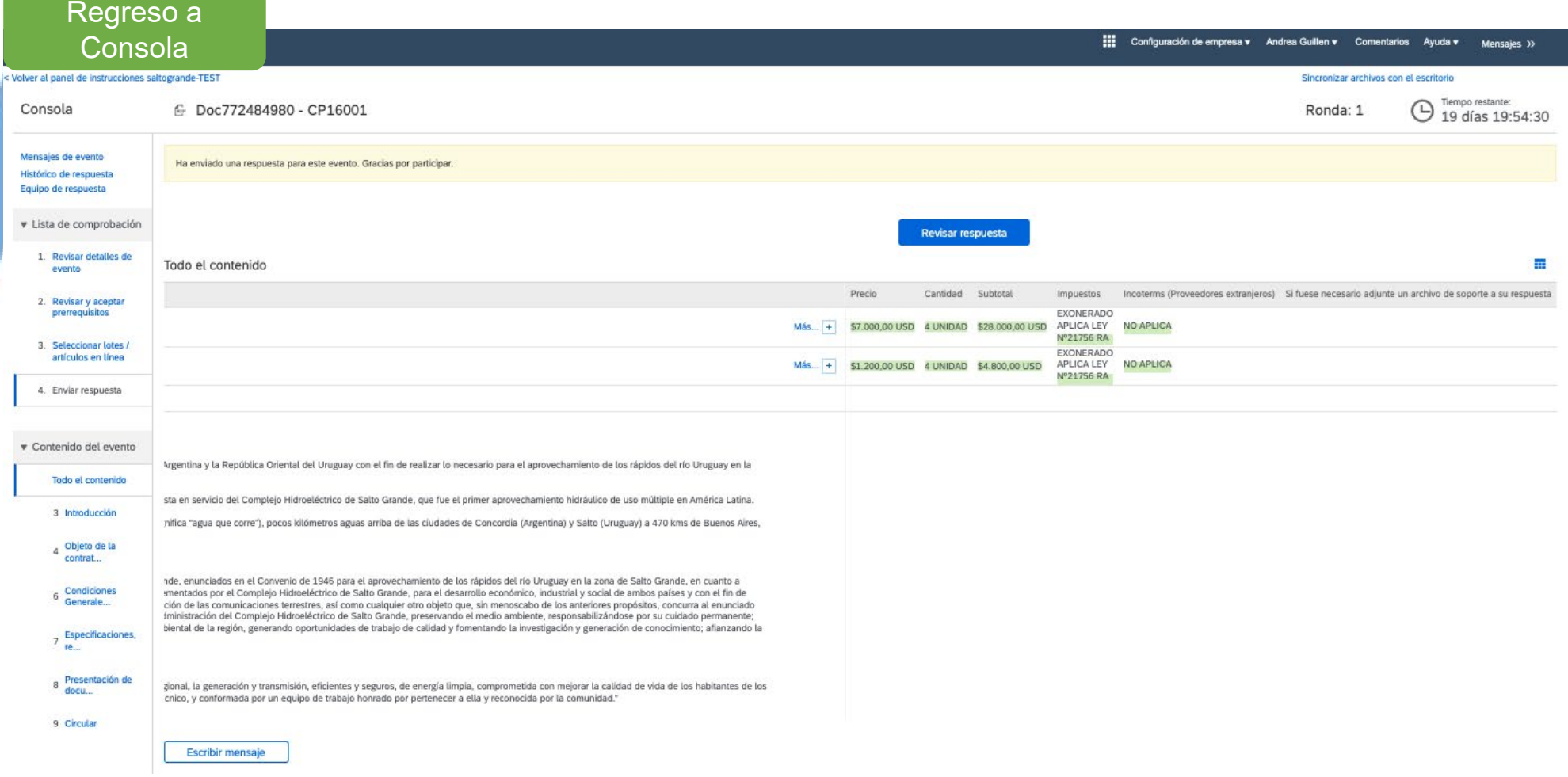

Automáticamente, el Proveedor será regresado a la Consola donde podrá visualizar los detalles de evento y su Oferta presentada.

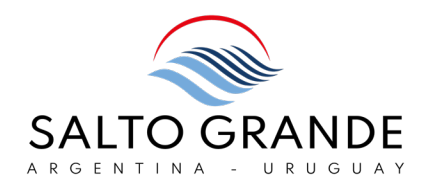

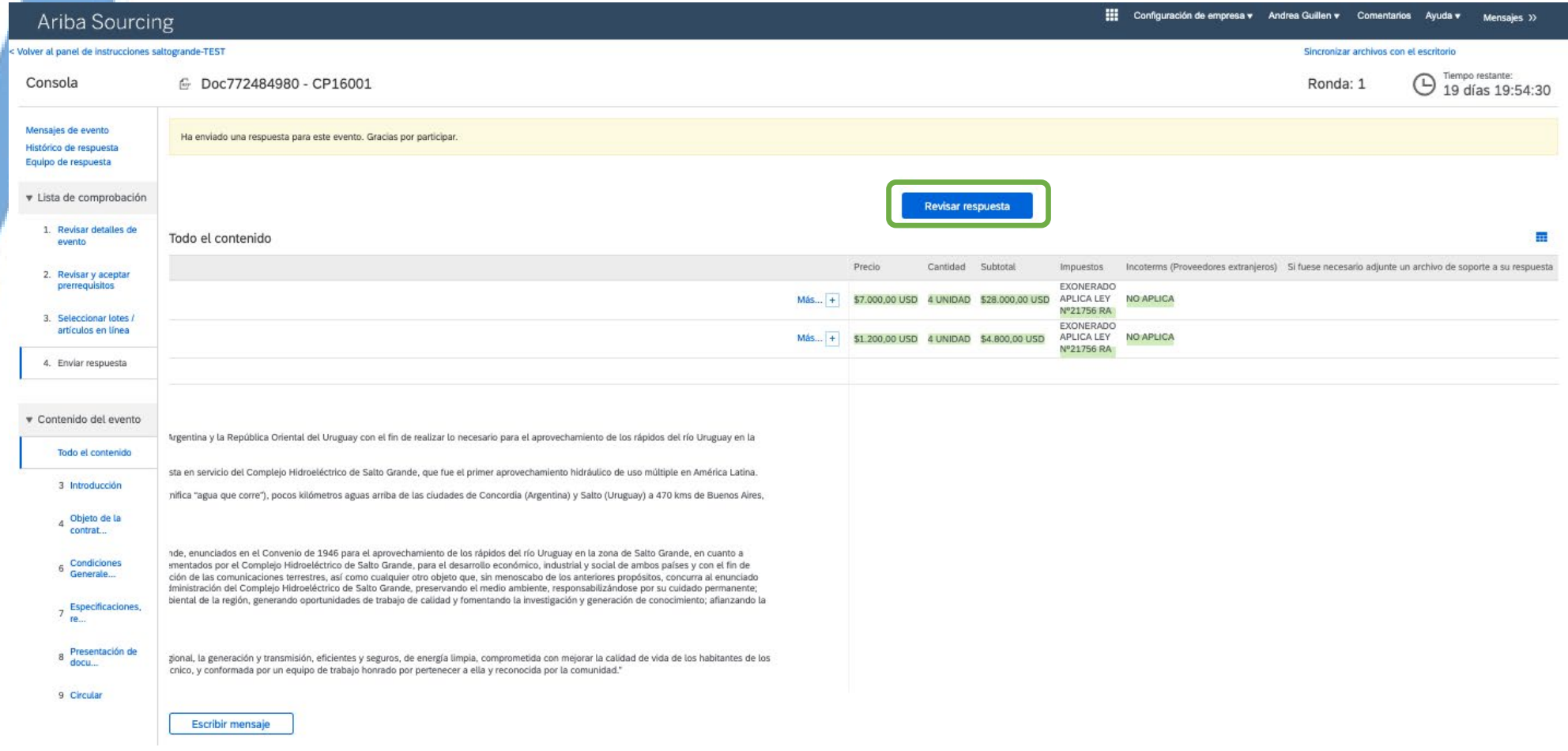

Se puede modificar la Oferta Presentada previo a la fecha de apertura, haciendo click en el recuadro señalado.

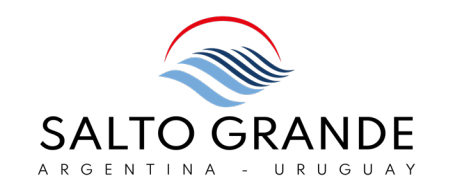

# 6. Notificaciones, Mensajes y **Circulares**

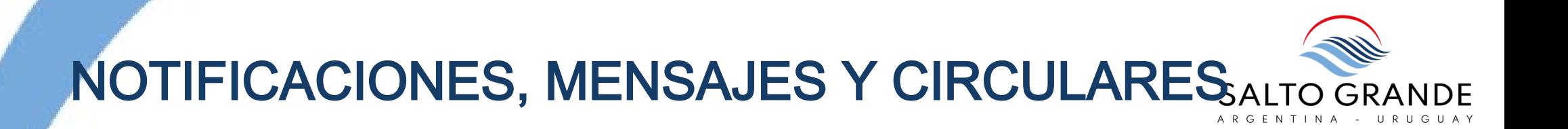

Todas las notificaciones y mensajes se intercambiarán dentro de la plataforma Ariba. Los Proveedores deberán realizar todas sus consultas por la mensajería Ariba. Las circulares informativas serán enviadas por medio de la plataforma Ariba. No se recibirán consultas por mail o medios alternativos.

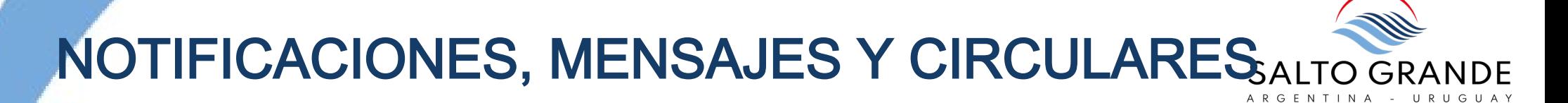

En la visualización del evento se ingresa a la sección Mensajes de evento para acceder a la mensajería.

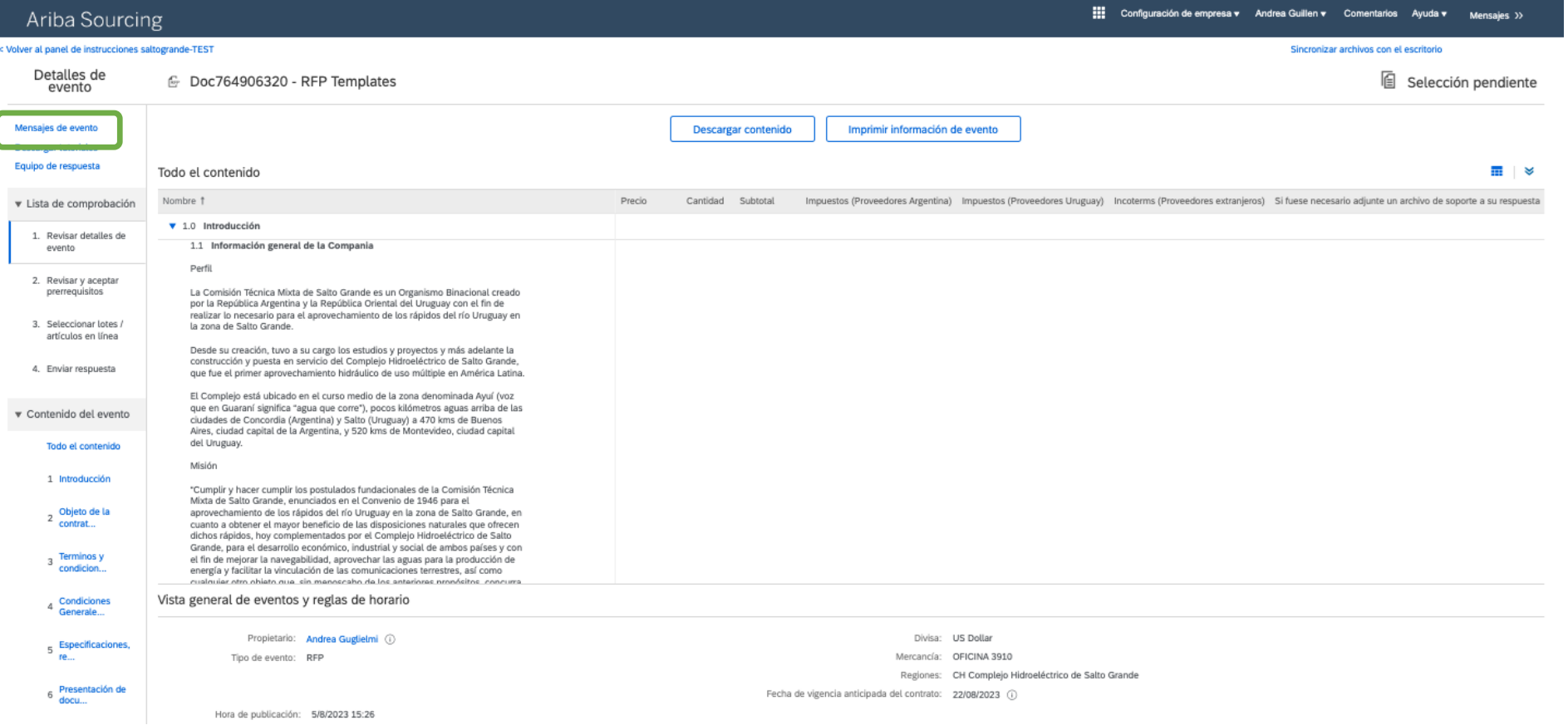

## NOTIFICACIONES, MENSAJES Y CIRCULARES

En la sección " Mensajes de evento" se visualizan todos los mensajes (recibidos y enviados) y haciendo click en el botón " Escribir Mensaje" se puede enviar un mensaje/ consulta a Salto Grande.

Esta mensajería estará disponible mientras el llamado esté pendiente de adjudicación; durante todo el período de presentación de Ofertas, e inclusive después del cierre del período de presentación de ofertas se podrá intercambiar mensajes. La mensajería deja de estar disponible una vez que el evento resulta adjudicado.

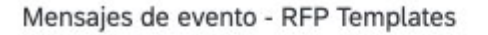

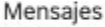

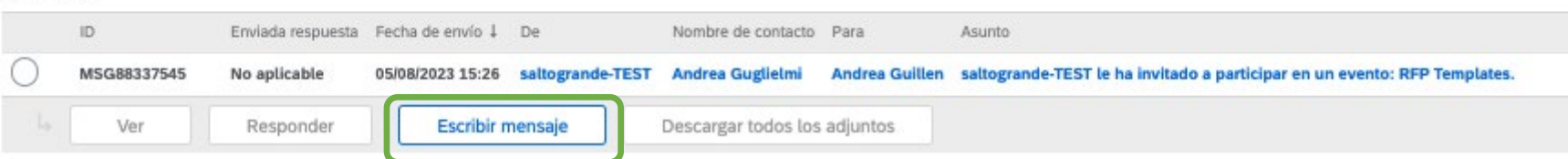

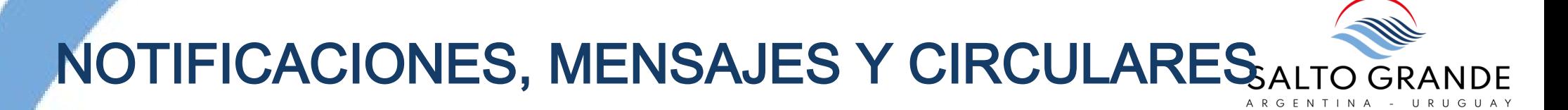

### En la visualización del evento se ingresa a la sección Circulares para visualizar las Circulares.

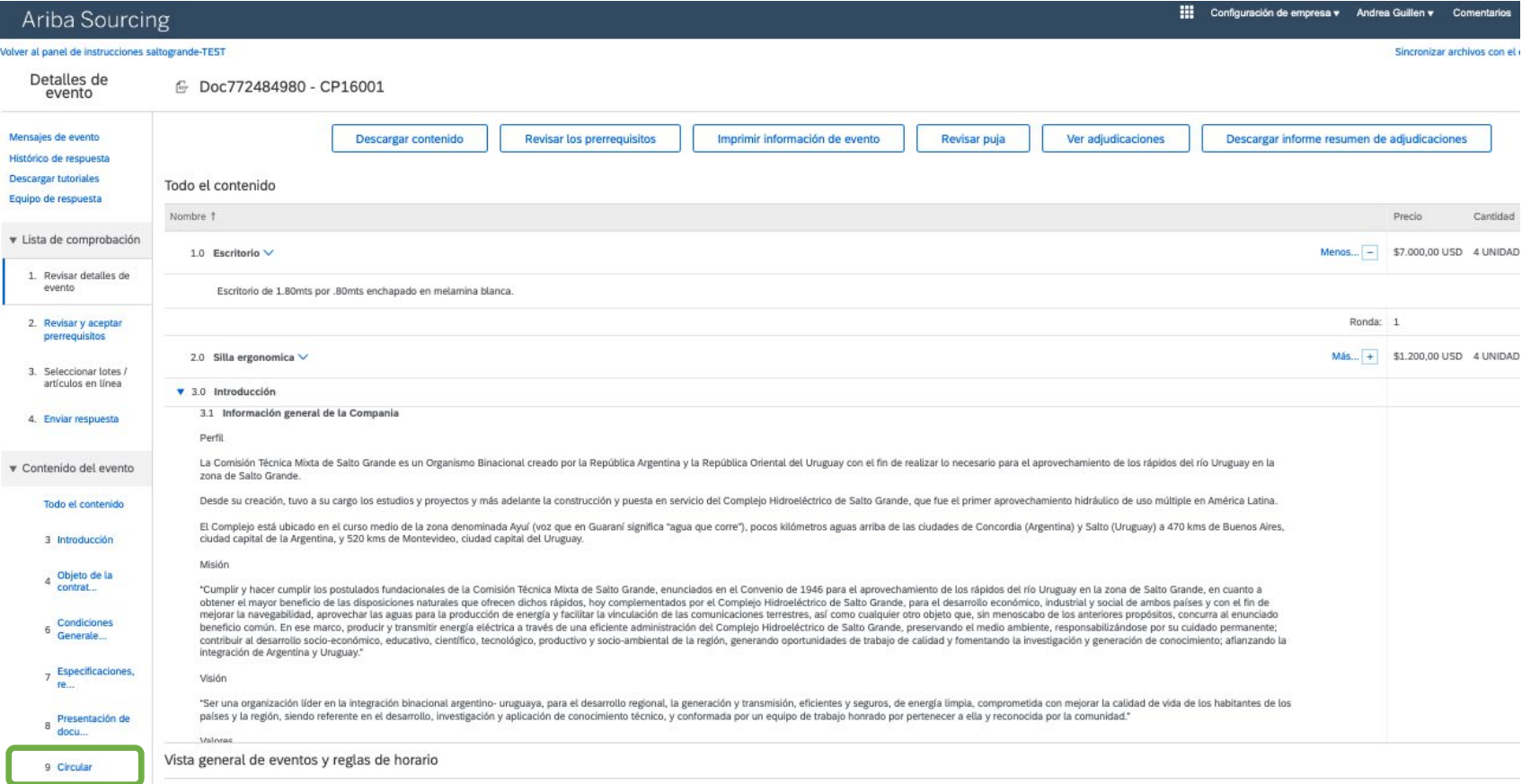

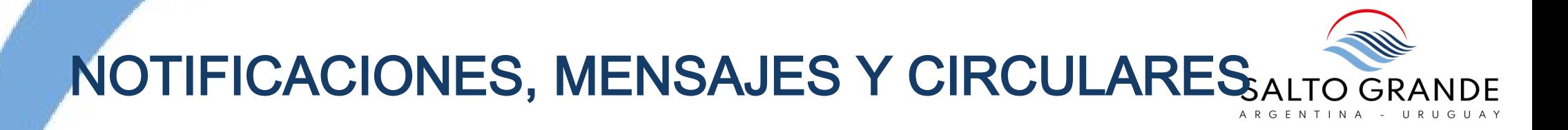

### En la sección Circulares se visualizan todas las Circulares (si las hubiera).

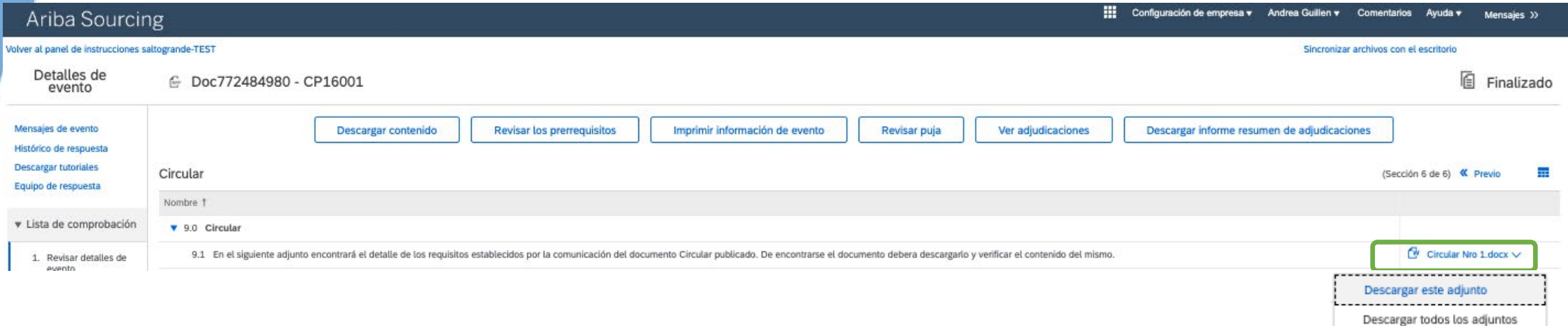

Abriendo el menú desplegable se puede descargar el documento seleccionado, o todos los documentos (Circulares), si hubiera más de uno.

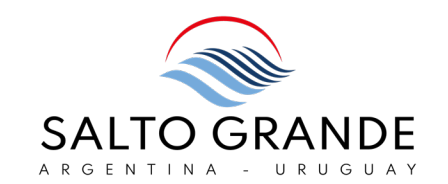

# 7. Preguntas Frecuentes

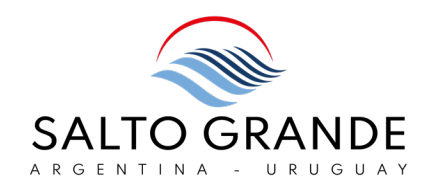

### ¿Cómo cotiza el Proveedor por una cantidad menor a la solicitada?

En la sección de cotización, para el ítem en cuestión, se debe ingresar el precio unitario, y la cantidad de unidades por las que se cotiza.

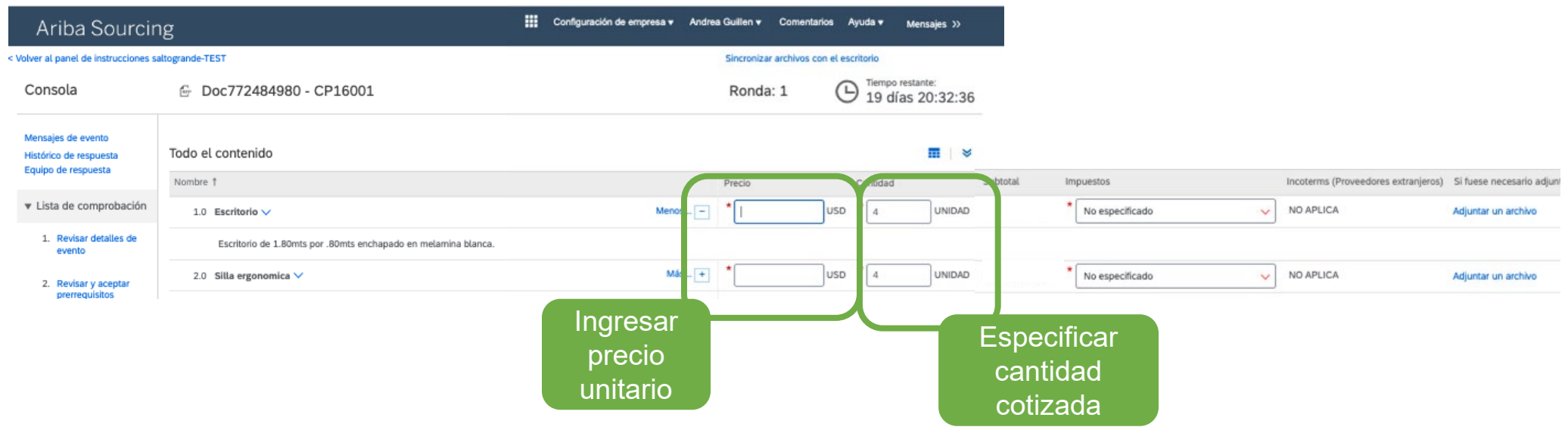

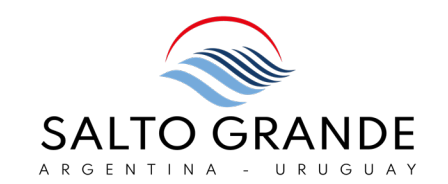

# 8. Instructivos y Asistencia Técnica

## INSTRUCTIVOS Y ASISTENCIA TÉCNICA

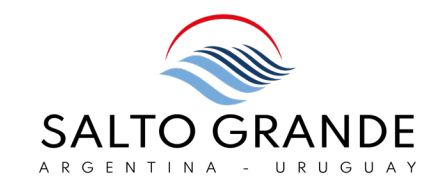

## Instructivos Paso a Paso Salto Grande

Desde Salto Grande se ponen a disposición instructivos "paso a paso" para la autogestión del Proveedor y la presentación de ofertas digitales.

## Soporte on Line Ariba

Soporte On Line: https://support.ariba.com/help

## Ayuda en Línea Ariba

Soporte dentro de la herramienta (requiere LogIn a Ariba)

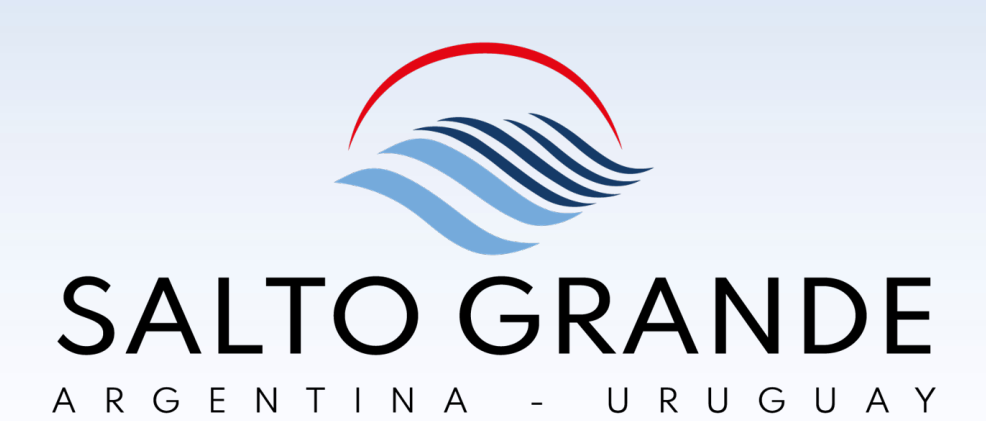

# ¡MUCHAS GRACIAS!